# **YAMAHA**

## **PIANO TONE GENERATOR** 43 3 3 3 4 3 **出版 医**  $-$ līm

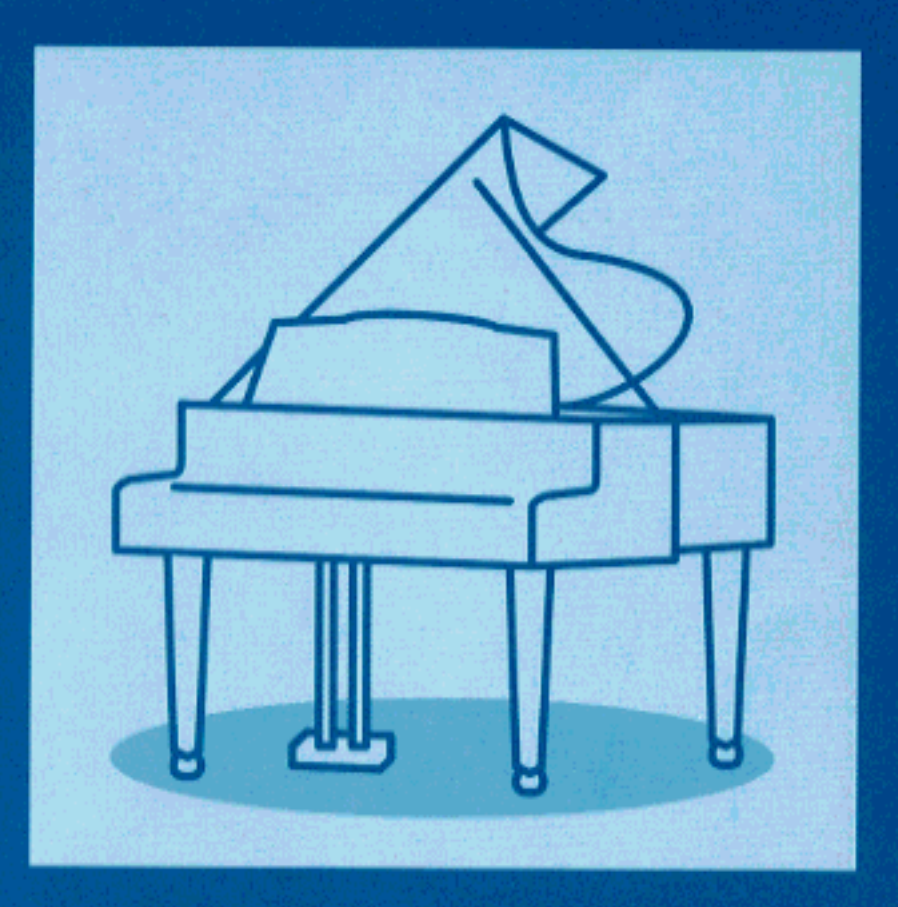

**OWNER'S MANUAL MODE D'EMPLOI BEDIENUNGSANLEITUNG** 

## **FCC INFORMATION (U.S.A)**

#### **1. IMPORTANT NOTICE : DO NOT MODIFY THIS UNIT!**

This product, when installed as indicated in the instructions contained in this manual, meets FCC requirements. Modifications not expressly approved by Yamaha may void your authority, granted by the FCC, to use the product.

- 2. **IMPORTANT:** When connecting this product to accessories and/or another product use only high quality shielded cables. Cable/s supplied with this product MUST be used. Follow all installation instructions. Failure to fo authorization to use this product in the USA.
- **3. NOTE:** This product has been tested and found to comply with the requirements listed in FCC Regulations, Part 15 for Class "B" digital devices. Compliance with these requirements provides a reasonable level of assurance that your use of this product in a residential environment will not result in harmful interference with other electronic devices. This equipment generates/uses radio frequencies and, if not installed and used according to the instructions found in the user's manual, may cause interference harmful to the operation of other electronic devices. Compliance with FCC regulations does not guarantee that interference will not occur in all installations. If this product is found to be the source of interference, which can be determined by turning the unit "OFF" and "ON", please try to eliminate the problem by using one of the following measures:

Relocate either this product or the device that is being affected by the interference.

Utilize power outlets that are on different branch (circuit breaker or fuse) circuits or install AC line filter/s.

In the case of radio or TV interference, relocate/reorient the antenna. If the antenna lead-in is 300 ohm ribbon lead, change the lead-in to co-axial type cable.

If these corrective measures do not produce satisfactory results, please contact the your local retailer authorized to distribute this type of product. If you can not locate the appropriate retailer, please contact Yamaha Corporation of America, Electronic Service Division, 6600 Orangethorpe Ave, Buena Park, CA 90620

\* The above statements apply ONLY to those products distributed by Yamaha Corporation of America or its subsidiaries.

### **ADVARSEL!**

Lithiumbatteri—Eksplosionsfare ved fejlagtig håndtering. Udskiftning må kun ske med batteri af samme fabrikat og type. Levér det brugte batteri tilbage til leverandoren.

#### **VARNING**

Explosionsfara vid felaktigt batteribyte. Använd samma batterityp eller en ekvivalent typ som rekommenderas av apparattillverkaren. Kassera använt batteri enligt fabrikantens instruktion.

#### **VAROITUS**

Paristo voi räjähtää, jos se on virheellisesti asennettu. Vaihda paristo ainoastaan laitevalmistajan suosittelemaan tyyppiin. Hävitä käytetty paristo valmistajan ohjeiden mukaisesti.

## **NEDERLAND NETHERLAND**

- Dit apparaat bevat een lithium batterij voor geheugen back-up.
- This apparatus contains a lithium battery for memory back-up.
- Raadpleeg uw leverancier over de verwijdering van de batterij op het moment dat u het apparaat aan het einde van de levensduur afdankt of de volgende Yamaha Service Afdeiing: Yamaha Music Nederland Service Afdeiing Kanaalweg 18-G, 3526 KL UTRECHT
	- Tel. 030-2828425
- For the removal of the battery at the moment of the disposal at the end of the service life please consult your retailer or Yamaha Service Center as follows:
	- Yamaha Music Nederland Service Center Address : Kanaalweg 18-G, 3526 KL UTRECHT<br>Tel : 030-2828425  $: 030 - 2828425$
- Gooi de batterij niet weg, maar lever hem in als KCA.
- Do not throw away the battery. Instead, hand it in as small chemical waste.

## **SPECIAL MESSAGE SECTION**

This product utilizes batteries or an external power supply (adapter). DO NOT connect this product to any power supply or adapter other than one described in the manual, on the name plate, or specifically recommended by Yamaha.

**WARNING:** Do not place this product in a position where anyone could walk on, trip over, or roll anything over power or connecting cords of any kind. The use of an extension cord is not recommended! If you must use an extension cord, the minimum wire size for a 25' cord (or less ) is 18 AWG. NOTE: The smaller the AWG number, the larger the current handling capacity. For longer extension cords, consult a local electrician.

This Product should be used only with the components supplied or; a cart, rack, or stand that is recommended by Yamaha. If a cart, etc., is used, please observe all safety markings and instructions that accompany the accessory product.

**SPECIFICATIONS SUBJECT TO CHANGE:** The information contained in this manual is believed to be correct at the time of printing. However, Yamaha reserves the right to change or modify any of the specifications without notice or obligation to update existing units.

This product, either alone or in combination with an amplifier and headphones or speaker/s, may be capable of producing sound levels that could cause permanent hearing loss. DO NOT operate for long periods of time at a high volume level or at a level that is uncomfortable. If you experience any hearing loss or ringing in the ears, you should consult an audiologist. **IMPORTANT:** The louder the sound, the shorter the time period before damage occurs.

Some Yamaha products may have benches and/or accessory mounting fixtures that are either supplied with the product or as optional accessories. Some of these items are designed to be dealer assembled or installed. Please make sure that benches are stable and any optional fixtures (where applicable) are well secured BEFORE using. Benches supplied by Yamaha are designed for seating only. No other uses are recommended.

**NOTICE:** Service charges incurred due to lack of knowledge relating to how a function or effect works (when the unit is operating as designed) are not covered by the manufacturer's warranty, and are therefore the owners responsibility. Please study this manual carefully and consult your dealer before requesting service.

**ENVIRONMENTAL ISSUES:** Yamaha strives to produce products that are both user safe and environmentally friendly. We sincerely believe that our products and the production methods used to produce them, meet these goals. In keeping with both the letter and the spirit of the law, we want you to be aware of the following:

**Battery Notice:** This product MAY contain a small nonrechargeable battery which (if applicable) is soldered in place. The average life span of this type of battery is approximately five years. When replacement becomes necessary, contact a qualified service representative to perform the replacement.

This Product may also use "household" type batteries. Some of these may be rechargeable. Make sure that the battery being charged is a rechargeable type and that the charger is intended for the battery being charged.

When installing batteries, do not mix old batteries with new, or with batteries of a different type. Batteries MUST be installed correctly. Mismatches or incorrect installation may result in overheating and battery case rupture.

**Warning:** Do not attempt to disassemble, or incinerate any battery. Keep all batteries away from children. Dispose of used batteries promptly and as regulated by the laws in your area.

**Note:** Check with any retailer of household type batteries in your area for battery disposal information.

**Disposal Notice:** Should this Product become damaged beyond repair, or for some reason its useful life is considered to be at an end, please observe all local, state, and federal regulations that relate to the disposal of products that contain lead, batteries, plastics, etc. If your dealer is unable to assist you, Please contact Yamaha directly.

**NAME PLATE LOCATION:** The name Plate is located on the top of the product. The model number, serial number, power requirements, etc., are located on this plate. You should record the model number, serial number, and the date of purchase in the spaces provided below and retain this manual as a permanent record of your purchase.

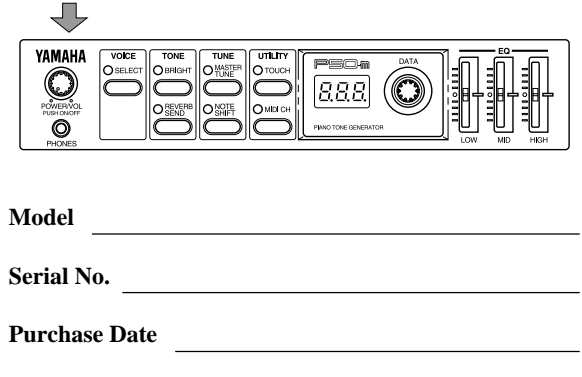

## **PLEASE KEEP THIS MANUAL**

## Welcome to the P50-m

Congratulations and thank you for purchasing the Yamaha P50-m Piano Tone Generator!

The P50-m is an advanced tone generator with piano and other keyboard Voices. It provides exceptionally realistic and high-quality piano Voices — with complete 32-note polyphony when connected to a MIDI keyboard or when used with a sequencer or computer. Reverb and Chorus effects are also built into the Voices for a rich, natural sound.

The P50-m gives you easy and intuitive control over the sound, including Brightness, Reverb Send, fine and coarse tuning, and touch sensitivity. Convenient EQ sliders on the panel let you adjust the timbre in real time. Other special controls such as Program Change Table and MIDI OUT ensure easy and trouble free operation when using the P50-m in General MIDI applications and with additional tone generators. What's more, you can combine two P50-m units together (using the Receive Mode control) for full 64-note polyphony.

i

# Unpacking

ii

Your P50-m package should include the items listed below. Make sure that you have them all. Also, write down the serial number of your P50-m in the box below, for future reference.

• P50-m Serial No.: **Serial No.: Serial No.: Serial No.: Serial No.: Serial No.: Serial No.: Serial No.: Serial No.: Serial No.: Serial No.: Serial No.: Serial No.: Serial No.: Serial No.: Serial No.:**

- PA-3B AC Adaptor
- Owner's Manual

# **Table of Contents**

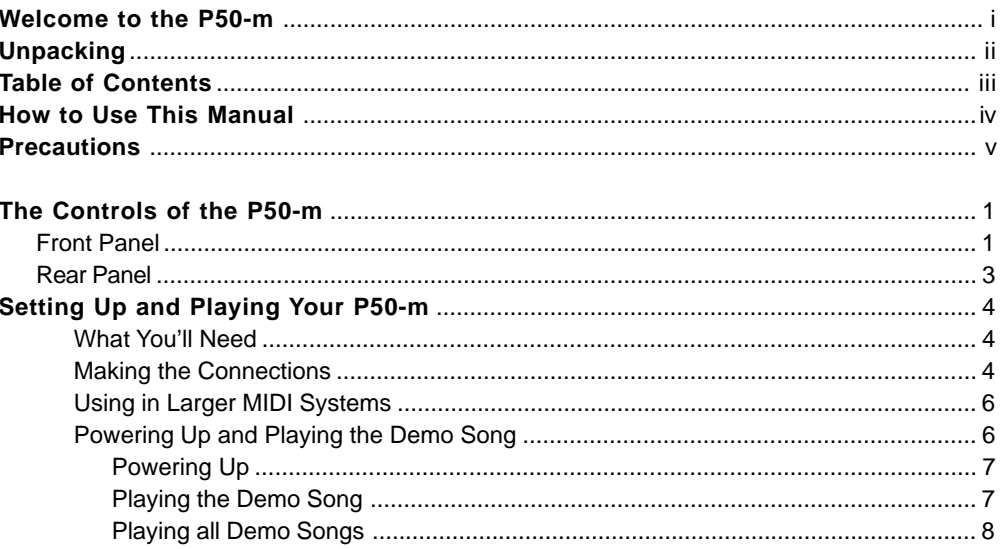

## OPERATION GUIDE

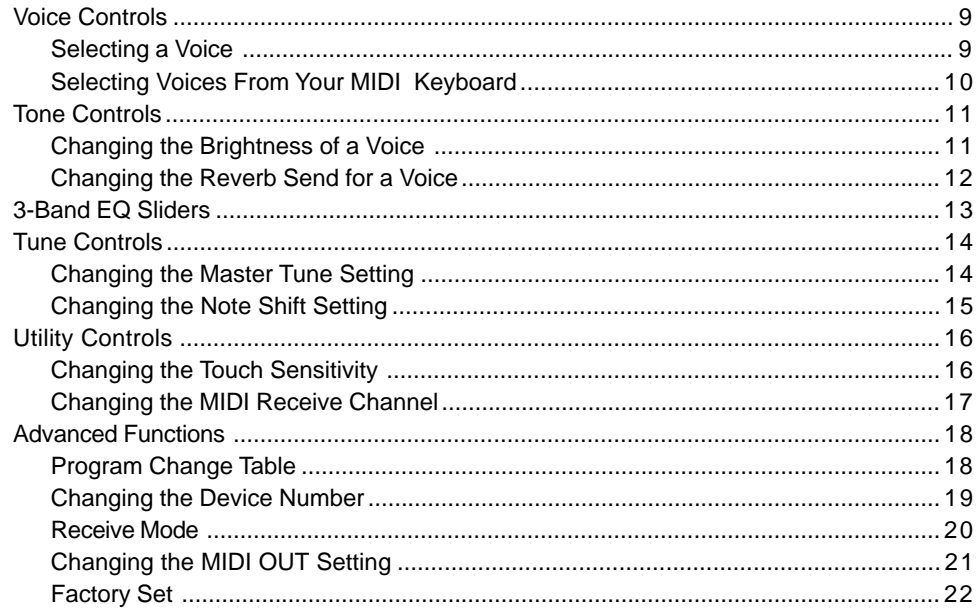

## **APPENDIX**

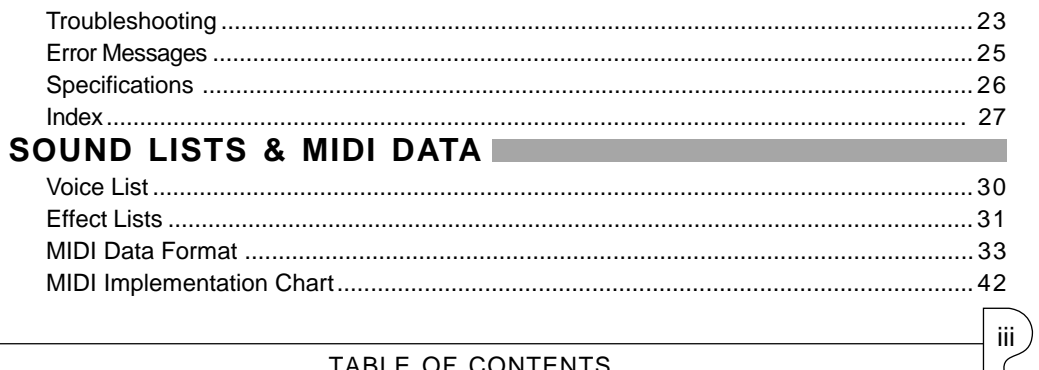

TABLE OF CONTENTS

# How to Use This Manual

You are probably eager to play your new P50-m Piano Tone Generator right away, rather than have to read through a lot of instructions before you can even get a sound out of it.

However, to get the most out of your P50-m, we strongly suggest that you read the following sections in the order given:

1) Precautions

This gives you important information on how to care for your new P50-m, how to avoid damaging it, and how to ensure long-term, reliable operation.

- 2) The Controls of the P50-m This section introduces you to the panel controls and connectors.
- 3) Setting Up and Playing Your P50-m This very important section gets you started using your P50-m. It guides you in connecting and setting up the instrument for different example systems, and shows you how to play the special Demo song.
- 4) Operation Guide

Once you're familiar with everything above, go over this comprehensive guide to all P50-m functions. You won't need (or want) to read everything at once, but it is there for you to refer to when you need information about a certain feature or function.

5) Appendix

iv

Finally, use the sections in the Appendix as necessary. Specifically, if you run into some problem or difficulty, refer to the Troubleshooting section for help.

# Precautions

Your P50-m will give you years of reliable service if you follow the simple precautions below:

## ■ LOCATION

Keep the instrument away from locations where it is likely to be exposed to high temperatures (such as direct sunlight) or humidity. Also avoid locations which are subject to excessive dust accumulation or vibration which could cause mechanical damage.

## ■ USE THE CORRECT POWER ADAPTOR

Use only the recommended PA-3B or PA-1207 Power Adaptor for supplying power to the instrument. Use of another adaptor may cause serious damage to the instrument or the adaptor itself.

## ■ MAKE SURE POWER IS OFF WHEN MAKING OR REMOVING **CONNECTIONS**

To prevent damage to the instrument and other connected equipment, always turn off the power prior to connecting or disconnecting cables. Also, turn the power off when the instrument is not in use, and disconnect the power adaptor during electric storms.

## ■ HANDLE THE INSTRUMENT WITH CARE

Although the instrument has been constructed to withstand the rigors of normal use for optimum sturdiness and reliability, avoid subjecting it to strong physical shocks (such as dropping or hitting it). Since the P50-m is a precision-made electronic device, also avoid applying excessive force to the various controls. When moving the instrument, first unplug the power adaptor and all other cables to prevent damage to cords and jacks. Always unplug cables by gripping the plug firmly, not by pulling on the cable.

## ■ CLEAN WITH A SOFT, DRY CLOTH

Never use solvents such as benzine or thinner to clean the instrument, since these will damage the panel finish. Wipe clean with a soft, dry cloth. If necessary, use a soft, clean, slightly moistened cloth — making sure to wipe the case off again with a dry cloth.

v

## ■ ELECTROMAGNETIC INTERFERENCE

Avoid using the unit near televisions, radios or other equipment generating electromagnetic fields. Proximity to such equipment may cause the unit to malfunction, and may generate interference noise in the other appliance as well.

## ■ DO NOT OPEN THE CASE OR TRY REPAIRING THE INSTRUMENT YOURSELF

The instrument contains no user-serviceable parts. Never open the case or tamper with the internal circuitry in any way, since doing so may result in damage to the instrument. Refer all servicing to qualified Yamaha service personnel.

## ■ MIDI CABLES

vi

When connecting the instrument to other MIDI equipment, be sure to use only high-quality cables made especially for MIDI data transmission. Also, avoid using cables longer than 15 meters, since long cables can result in data errors.

Yamaha is not responsible for damage caused by improper handling or operation.

# The Controls of the P50-m

## Front Panel

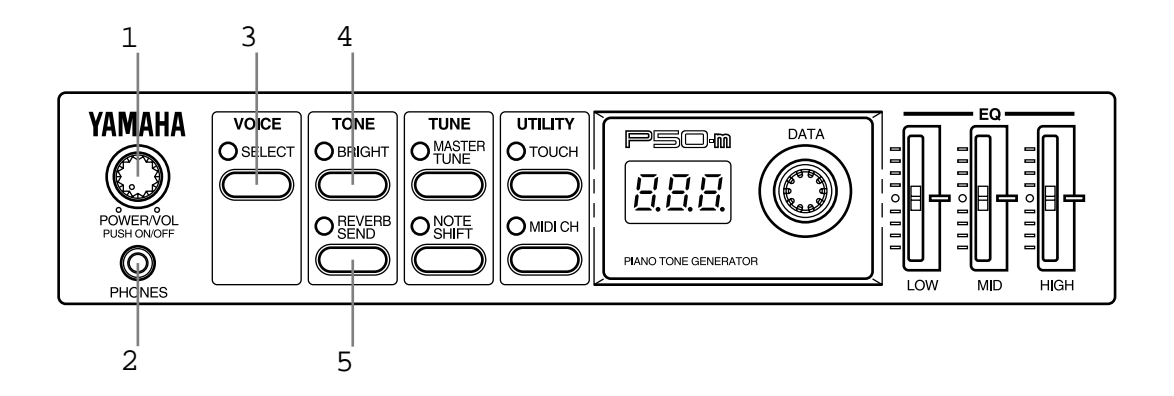

- 1 POWER/VOL control Pressing this turns the power on and off. Turning it adjusts the overall volume of the P50-m.
- 2 PHONES jack For connection to a set of stereo headphones (mini-pin).

## 3 VOICE SELECT button

For selection of the internal Voices. (See page 9.) Also for changing the Program Change Table setting. (See page 18.)

## TONE Controls

- 4 BRIGHT button For adjusting the brightness of the selected Voice. (See page 11.)
- 5 REVERB SEND button For adjusting the amount of sound processed with the Reverb effect. (See page 12.)

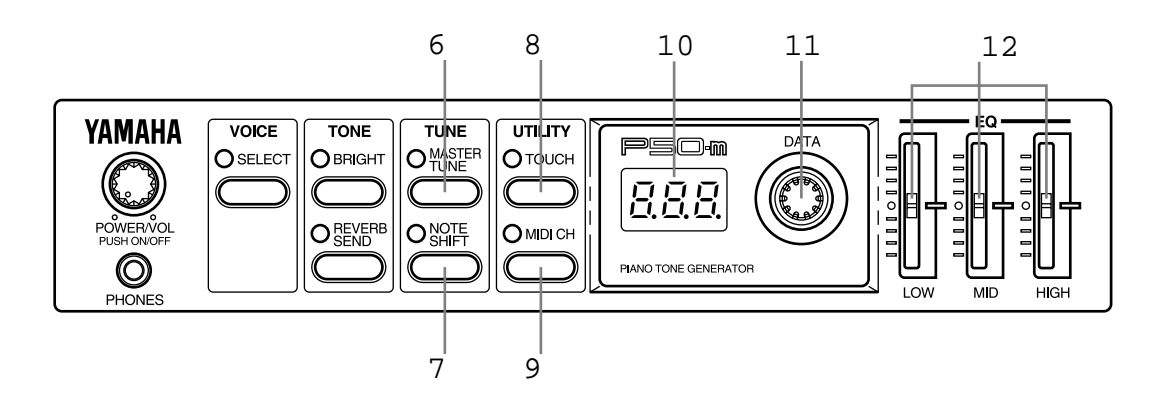

## TUNE Controls

- 6 MASTER TUNE button For adjusting the overall fine tuning of the instrument. (See page 14.) Also used with the NOTE SHIFT button for playing the Demo song. (See page 7.)
- 7 NOTE SHIFT button

For changing the key transposition setting of the instrument. (See page 15.) Also used with the MASTER TUNE button for playing the Demo song. (See page 7.)

## UTILITY Controls

8 TOUCH button

For changing the touch (velocity) response of the instrument. (See page 16.) Also for changing the Device Number setting. (See page 19.) Also used with the MIDI CH button for changing the Receive Mode of the instrument. (See page 20.)

## 9 MIDI CH (Channel) button

For setting the MIDI Receive channel for the instrument. (See page 17.) Also for setting the MIDI OUT setting. (See page 21.) Also used with the TOUCH button for changing the Receive Mode of the instrument. (See page 20.)

- 10 LED display
- 11 DATA dial

2

For adjusting values or changing settings of the various parameters.

## 12 EQ sliders (LOW, MID, HIGH)

For making fine changes to the tonal quality of the sound. (See page 13.)

## Rear Panel

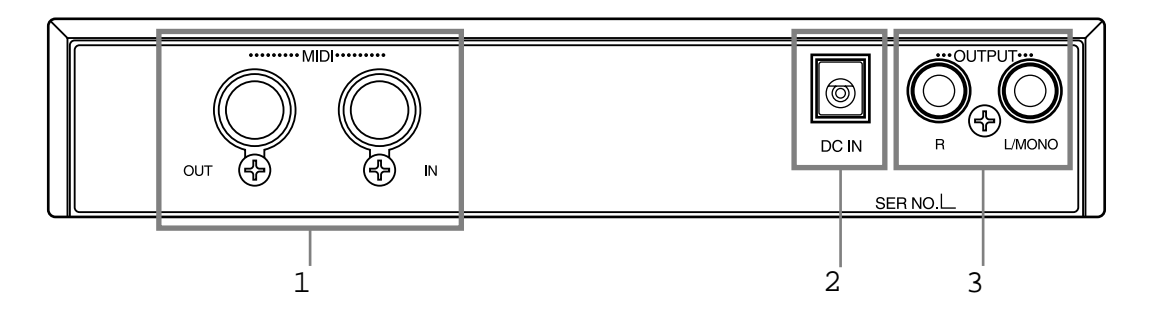

- 1 MIDI OUT/IN terminals For connection to other MIDI devices, such as a MIDI keyboard, tone generator, sequencer, or to a computer that has a MIDI interface. (See pages 4–6 for more information on MIDI connections.)
- 2 DC IN jack

For connection to the PA-3B AC power adaptor.

3 OUTPUT R, L/MONO jacks (Right, Left/Mono) For connection to a stereo amplifier/speaker system. When using a mono system, connect it to the L/MONO jack.

# Setting Up and Playing Your P50-m

In this section, you'll learn how to set up the P50-m for use with a MIDI keyboard. You'll also learn how to set it up for use with a computer or sequencer and a second tone generator. Finally, you'll learn how to play the Demo song and hear the realistic and dynamic Voices of the P50-m.

# What You'll Need

- ❏ The P50-m and the included power adaptor.
- ❏ A MIDI keyboard, electronic piano, or any instrument that can output MIDI data.
- ❏ An amplifier/speaker system, preferably stereo. Alternately, you can use a set of stereo headphones.
- ❏ Audio connecting cables.
- ❏ A MIDI cable.

# Making the Connections

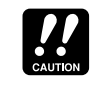

Before making any connections, make sure that all equipment to be connected is turned off, and that the P50-m power adaptor is not connected to an electrical outlet.

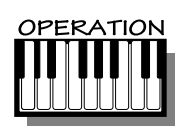

- 1. Connect one end of the MIDI cable to the MIDI OUT terminal of the MIDI keyboard and the other to the MIDI IN terminal of the P50-m (as shown in the illustration below). Also, make sure that the MIDI send channel on the keyboard and the MIDI Receive Channel on the P50-m (see page 17) are set to the same value. (Refer to the owner's manual of the MIDI keyboard if necessary.)
- 2. Connect the audio cables from the R and L/MONO OUTPUT jacks of the P50-m to the appropriate inputs on the amplifier speaker system (as shown in the illustration below). If the amplifier has only one input, use the L/MONO jack on the P50-m. If you are using stereo headphones, connect them to the front panel PHONES jack.
- 3. Connect the power adaptor to the DC IN terminal on the P50-m and plug the adaptor into an appropriate electrical outlet.

# $\frac{1}{\sqrt{2}}$

- Do not attempt to use an AC adaptor other than the PA-3B or PA-1207. The use of an incompatible adaptor may result in irreparable damage to the P50-m, and even pose a serious shock hazard.
- Be sure to disconnect the power adaptor from the outlet when the P50-m is not in use.

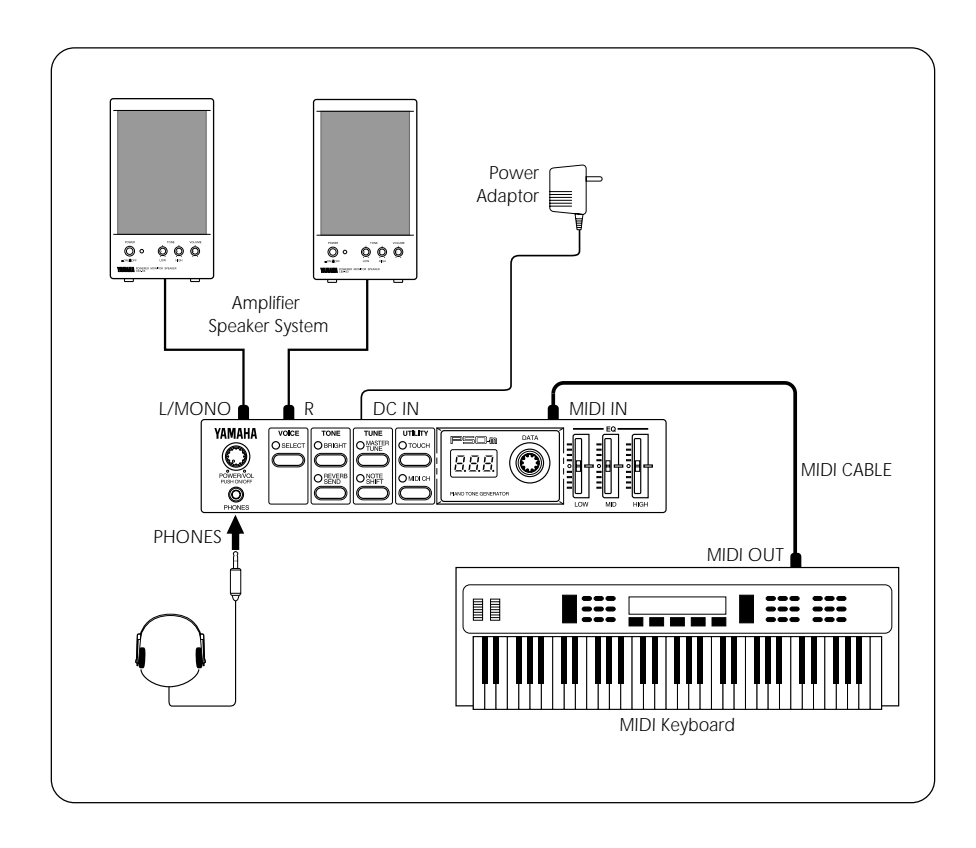

# Using in Larger MIDI Systems

The P50-m is equipped with MIDI IN and OUT terminals, allowing you to use it in any MIDI system. In the system example shown below, the P50-m is connected to both a computer and another tone generator. Here, the computer (with sequencer or other music software) plays back song data using the Voices of the P50-m and the connected tone generator.

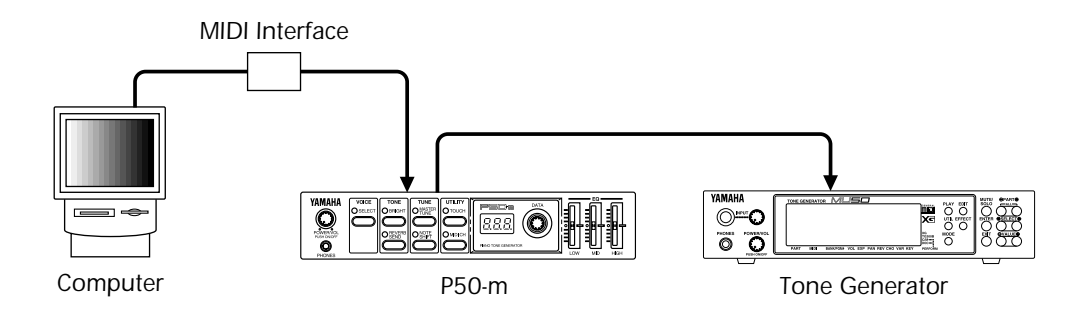

In systems such as this, you should make sure that:

- The MIDI Receive Channel on the P50-m (see page 17) is set to the same channel as that for the piano part (or track) on the software.
- The MIDI OUT Mode is set to "ot2." (See page 21.) This ensures that the piano part data will play the Voices of the P50-m, and not the other tone generator.

Also, if you are using General MIDI (GM) compatible software, set the Program Change Table to "on." (See page 18.) This ensures that the Voices on the P50-m will match the intended program changes in the software.

# Powering Up and Playing the Demo Song

Once you've connected everything properly, you're ready to turn the P50-m on and start playing it. However, a small word of caution before you begin: Follow the instructions given below to avoid possible damage to your equipment and speakers.

## Powering Up

OPERATION

- 1. If you haven't done so already, press the **POWER/VOL** control on the P50-m.
- 2. Turn on the power of your MIDI keyboard.
- 3. Make sure that all volume controls (on the P50-m and the connected amplifier) are turned down. Then, turn on the power of your amplifier speaker system.
- **4** Finally, set the volume control on the P50-m to about the midway position initially (you can raise it later if needed), and set the volume on the amplifier to a suitable level.

## Playing the Demo Song

Now that you've set everything up properly, try playing the builtin Demo Song. This showcases the high-quality Voices and the AWM2 tone generation system of the P50-m.

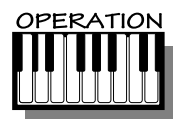

Simultaneously press the **MASTER TUNE** and **NOTE SHIFT** buttons.

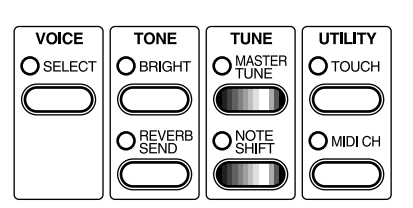

The Demo song for the selected Voice starts playing immediately and repeats indefinitely until stopped (by pressing any panel button). (The LEDs and lamps flash in a pattern during playback.)

More about Demo Song

There are actually two Demo Song modes. In the Single Demo Play mode (described above), the currently selected Voice is used for the Demo song. Each Voice has its own Demo song, specially programmed to suit and showcase that particular Voice.

In the All Demo Play mode (described below), all Demo songs can be played back in succession.

## Playing all Demo Songs

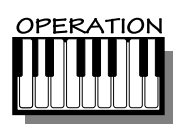

With the power off, simultaneously hold down the **MASTER TUNE** and **NOTE SHIFT** buttons and turn the power on.

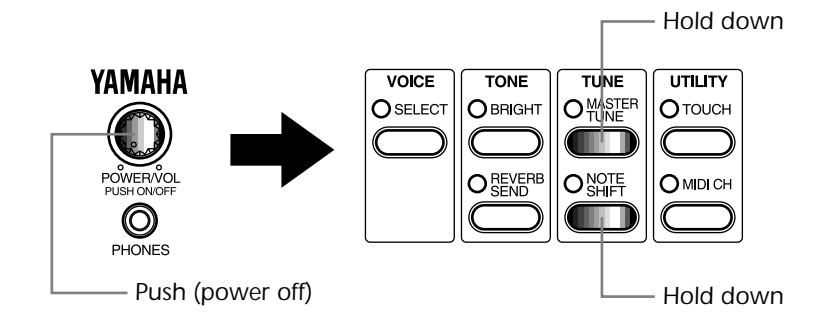

Demo song number 1 (for Voice 01) starts playing immediately and is followed by the other Demo songs in succession. Playback of all songs repeats indefinitely until stopped (by pressing any panel button). (The LEDs and lamps flash in a pattern during playback.)

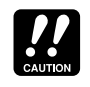

8

Using the All Demo Play mode resets the P50-m to the original factory settings. If you have made custom settings that you want to keep, make a note of them before using All Demo Play.

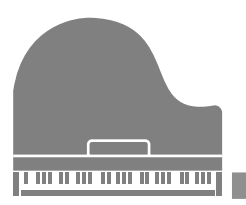

# Operation Guide

# Voice Controls

## Selecting a Voice

The P50-m has 28 different piano and other keyboard Voices. (See list on page 30.) These can be selected either from the panel controls or remotely from a connected MIDI device.

Range: 01 — 29

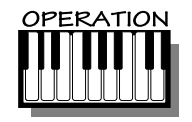

1 Press the SELECT button.

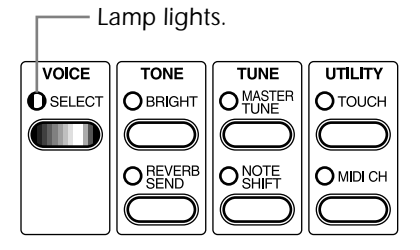

2. Use the DATA dial to change the Voice number.

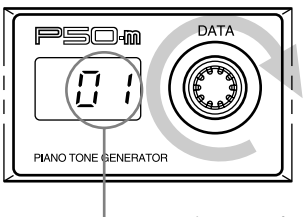

*Voice number (program number)*

Play this new Voice from the connected keyboard (or other device). Try selecting other Voices and playing them as well. (For a list of all available Voices, see page 30.)

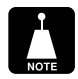

The polyphony (maximum simultaneous notes) of the P50-m is 32. However, for two-layered Voices (see page 30), this is reduced to 16.

## Selecting Voices From Your MIDI Keyboard

You can also select Voices remotely from a connected MIDI keyboard. Though the actual operation may differ depending on the keyboard used, the general procedure is the same. (Refer to the owner's manual of your instrument for specific instructions.)

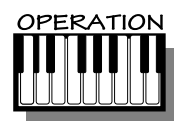

- 1. Make sure that your keyboard is set up to send Program Change messages.
- 2. Use your keyboard's panel controls to select a program. Generally, if everything has been set up properly, the Voice number on the P50-m will change, and will be the same number as the program number you selected on your keyboard.

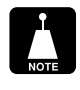

- Keep in mind that the Voices of the P50-m number up to 29. Program change numbers higher than 28 select only the highest Voice (#29).
- Depending on the MIDI device you are using, the program numbers (on the device) may not match the Voice numbers on the P50-m. This is because the numbering system of some MIDI devices starts at #00, rather than #01. In such a case, for example, you would use program #12 to select Voice 13 on the P50-m.

# Tone Controls

The Tone controls of the P50-m, BRIGHT and REVERB SEND, let you adjust the sound of individual Voices. Brightness (BRIGHT) determines the tonal quality of the Voice, while Reverb Send determines how much Reverb effect is applied to the selected Voice.

Both of these controls let you make independent settings for different Voices, and all settings are automatically saved as they are made.

## Changing the Brightness of a Voice

Lower values produce a soft, mellow sound, while higher values produce a bright, crisp sound. The normal setting is 00.

Range: –64 — 63

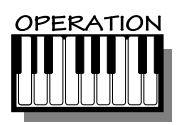

1. Press the **BRIGHT** button.

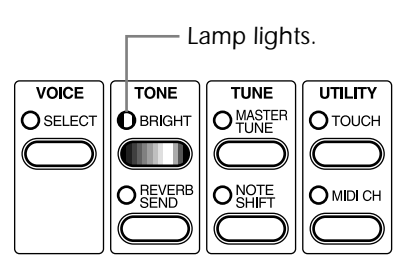

2. Use the **DATA** dial to change the Brightness setting.

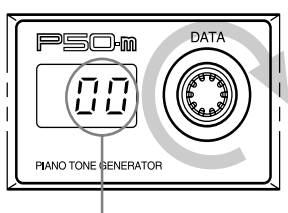

*Brightness setting for the currently selected Voice.*

## Changing the Reverb Send for a Voice

The higher the value, the greater the amount of Reverb sound. A value of 0 results in a completely "dry" Voice sound. Range: 000 — 127

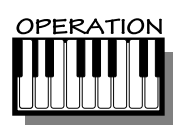

12

1. Press the **REVERB SEND** button.

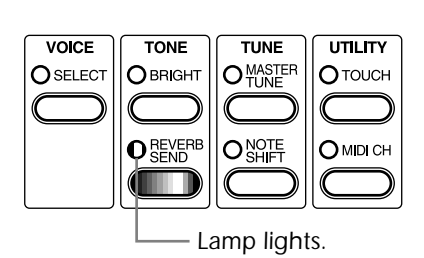

2. Use the **DATA** dial to change the Reverb Send setting.

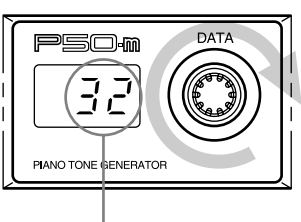

*Reverb Send setting for the currently selected Voice.*

# 3-Band EQ Sliders

The P50-m features 3-band EQ sliders on the panel. These are convenient for real-time adjustment of the overall timbre of the sound over three separate frequency bands.

Range: –12 — 12 dB (for each frequency range: LOW, MID, HIGH)

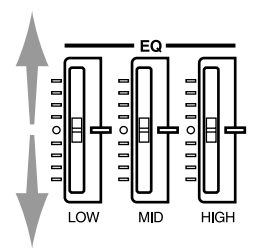

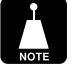

For stereo Voices (see page 26), the **MID** slider has no effect.

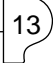

# Tune Controls

The Tune controls of the P50-m, **MASTER TUNE** and **NOTE SHIFT**, let you adjust the overall pitch of the instrument. Master Tune lets you make fine adjustments to the tuning, while Note Shift lets you change the key transposition of the instrument.

Both of these controls affect all Voices, and the settings are automatically saved as they are made.

## Changing the Master Tune Setting

Master Tune is especially useful for adjusting the pitch of the P50-m when playing with other instruments. The normal setting is 440 Hz (or 00 cents).

Range:  $415 - 466$  Hz  $(-100 - 100$  cents)

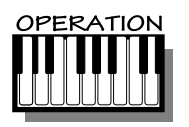

14

1. Press the **MASTER TUNE** button.

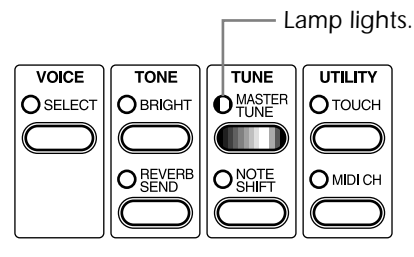

2. Use the **DATA** dial to change the Master Tune setting.

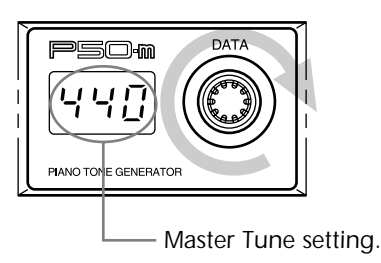

To switch the **LED** between displaying the value in Hertz (Hz) or cents, double-click the **MASTER TUNE** button (press it twice quickly).

## Changing the Note Shift Setting

Note Shift is especially useful for instantly transposing the key of the P50-m. The normal setting is 00.

Range:  $-12 - 12$  semitones  $(-/+)$  one octave)

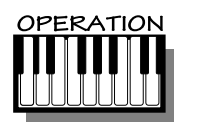

1. Press the **NOTE SHIFT** button.

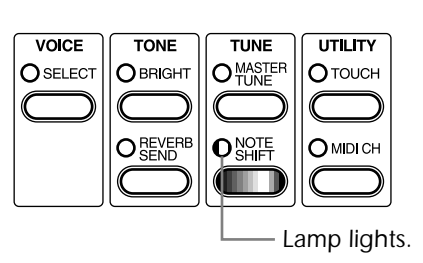

2. Use the **DATA** dial to change the Note Shift setting.

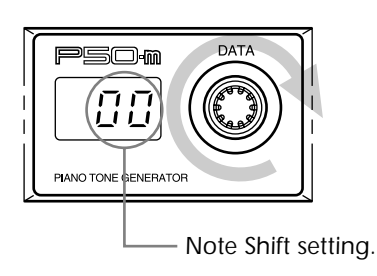

# Utility Controls

The Utility controls, **TOUCH** and **MIDI CH** (Channel), let you access some of the other important functions of the P50-m.

## Changing the Touch Sensitivity

This function lets you determine how the volume of the P50-m's Voices respond to your playing touch (velocity). Eight different Touch Sensitivity settings (or curves) are available, letting you tailor the response to your own preference.

Settings:  $1 - 8$ 

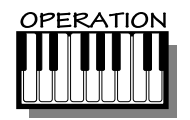

16

1. Press the **TOUCH** button.

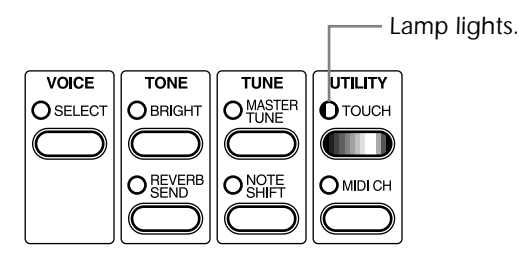

2. Use the **DATA** dial to change the Touch Sensitivity setting.

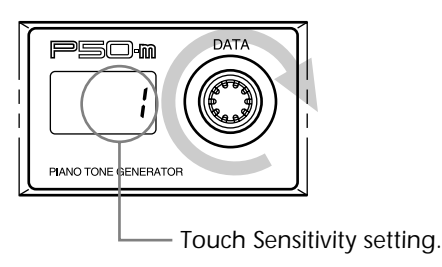

Settings: 1 — Normal  $2$  – Easy 1  $3$  – Easy 2  $4$  – Easy 3  $5 -$  Hard 1  $6 -$  Hard 2  $7 -$  Cross 1 8 — Cross 2 The Normal (1) setting provides standard touch response. Easy 1 to 3 allow you to produce a reasonably high volume with a soft, light touch (low velocities). Hard 1 and 2 produce high volume only with a hard, strong touch (high velocities). Cross 1 and 2 produce nearly the same volume no matter how soft or hard the touch.

## Changing the MIDI Receive Channel

In order to properly use the P50-m with another MIDI device, the MIDI channels on both machines must match. The MIDI Receive Channel setting allows you to set which MIDI channel the P50-m responds over.

The "ALL" setting allows the P50-m to respond over all 16 MIDI channels.

Settings: 01 — 16, ALL

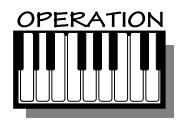

1. Press the **MIDI CH** button.

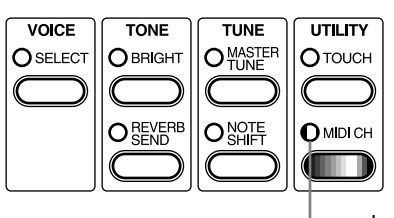

*Lamp lights.*

17

2. Use the **DATA** dial to change the MIDI Receive Channel setting.

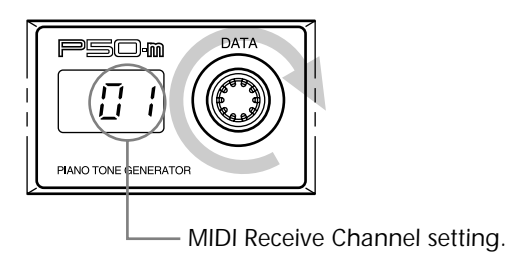

# Advanced Functions

The advanced functions are special functions not generally used in normal operation, but for specific applications. These are also "hidden" functions, accessed by double-clicking a button or pressing two buttons together.

## Program Change Table

The Program Change Table setting is for use with XG applications, specifically when using the P50-m to replace the piano sounds of a connected second tone generator.

Settings: off (oFF), on

Normally (and when power is turned on), this is set to "oFF." When set to "oFF," the P50-m responds only to program changes 0 — 28. All other numbers are ignored, and the last selected Voice stays active.

When set to "on," the P50-m functions as a XG module for piano parts only. In this case, program changes  $(0 - 5, 7)$ corresponding to piano parts (according to XG) will select similar Voices on the P50-m, and all other numbers select a "blank" silent Voice (Voice No. 29). This ensures that the P50-m will play only the piano parts in XG song data.

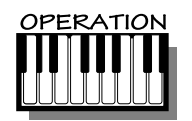

18

1. Double-click the **SELECT** button (press it twice quickly).

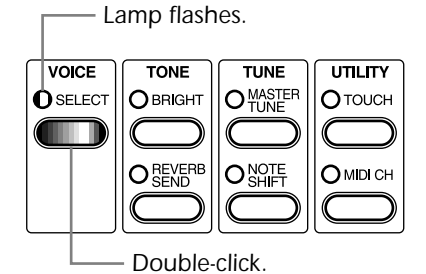

2. Use the **DATA** dial to change the Program Change Table setting.

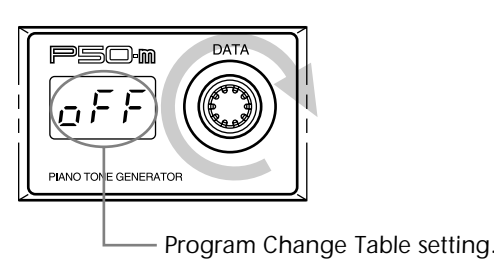

- When Program Change Table is set to "oFF" The P50-m does not respond to XG System On or GM Mode On messages.
- When Program Change Table is set to "on"
	- The P50-m responds to XG System On or GM Mode On messages and performs the following:
	- •Resets all controllers to default or "zero" values.
	- •Selects Voice number 9 (the Voice most similar to GM voice 001, Grand Piano).
	- •Parameters of all voices are set to the same values as the Voice number 9 (Grand Piano).
	- •Sets Reverb Send of selected Voice to 040.
	- •Sets Transpose to 00.

## Changing the Device Number

Device Number is a kind of MIDI "identification" number. This is convenient when using two or more P50-m units together in a MIDI chain. It is also important when sending System Exclusive data. When each unit in a chain is assigned a different Device Number, the controlling MIDI device can distinguish between different units.

The "ALL" setting allows the P50-m to respond to all 16 Device Numbers. For normal operation, this should be set to "ALL."

Settings: 01 — 16, ALL

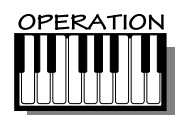

1. Double-click the **TOUCH** button (press it twice quickly).

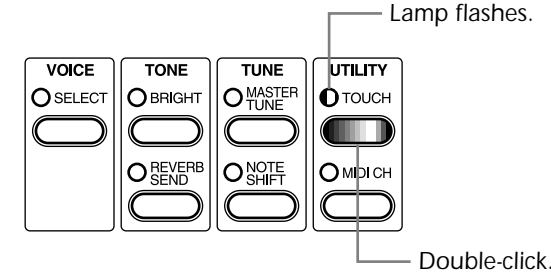

2. Use the **DATA** dial to change the Device Number setting.

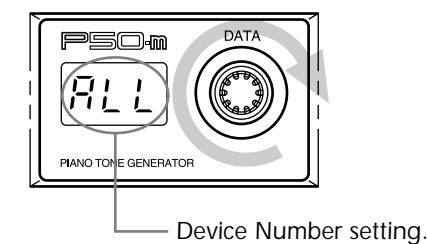

## Receive Mode

When connecting two P50-m units together, the Receive Mode allows you to expand the maximum polyphony (simultaneous number of notes) from 32 to 64.

When set to "ALL" (normal operation), the P50-m plays all incoming MIDI notes. When set to "EUn," the P50-m plays only even-numbered MIDI notes. Similarly, when set to "odd," only odd-numbered MIDI notes are played. When combining two units for 64-note polyphony, set the Receive Mode to "Lun" on one unit and to "odd" on the other.

Settings: ALL, Evn (even), odd

OPERATION

20

1. Simultaneously press the **TOUCH** and **MIDI CH** buttons.

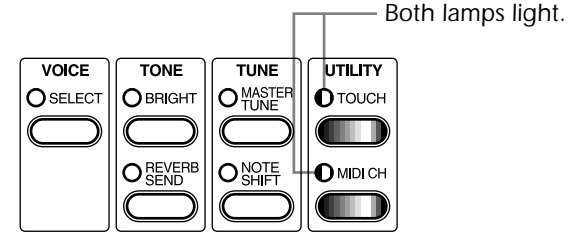

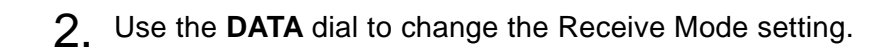

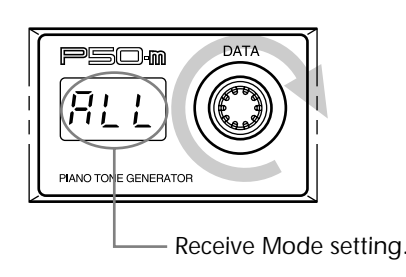

## Changing the MIDI OUT Setting

The MIDI OUT setting determines what incoming MIDI data is relayed via MIDI OUT terminal on the rear panel.

With "ot1," all incoming MIDI data (over all MIDI channels) is relayed via the MIDI OUT terminal. With "ot2," data received over the selected MIDI Receive Channel (see page 17) is filtered out, and only the data on the other channels is relayed.

Generally, when connecting another tone generator to the MIDI OUT and using the P50-m with a sequencer or computer, this should be set to "ot2."

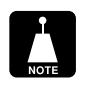

If MIDI Receive Channel is set to "ALL" or the Voice number is set to 29 (no sound), all incoming MIDI data is relayed, regardless of the MIDI OUT setting.

Settings: ot1, ot2

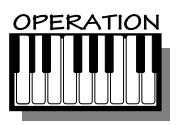

1. Double-click the **MIDI CH** button (press it twice quickly).

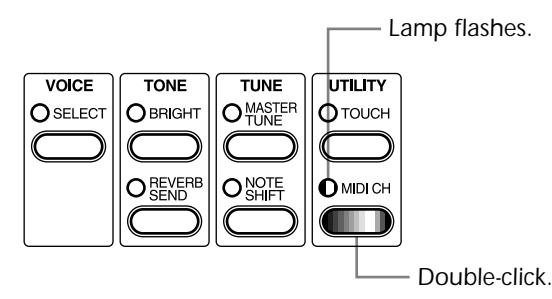

2. Use the **DATA** dial to change the MIDI OUT setting.

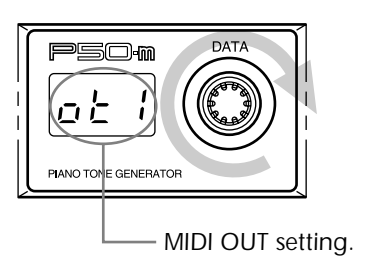

## Factory Set

This function restores the original factory settings of the P50-m. When you make changes to the various controls of the P50-m, the new settings automatically replace the original factory settings and are retained in memory even when power is turned off. Use Factory Set to cancel your own settings and restore the factory settings.

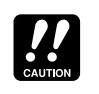

Keep in mind that this function completely alters any changes you have made to the settings. If you want to keep your custom settings, make a note of them before using Factory Set.

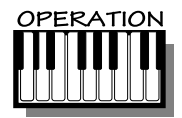

22

Simultaneously hold down the **SELECT** button and turn the power on. (The message "FAc" appears in the display.)

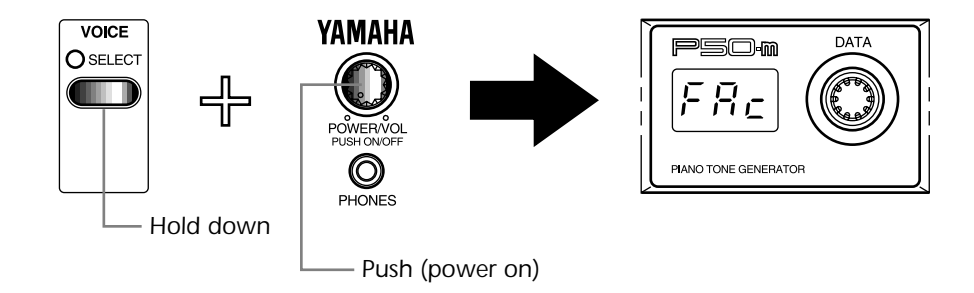

Factory Set resets the following parameters and values:

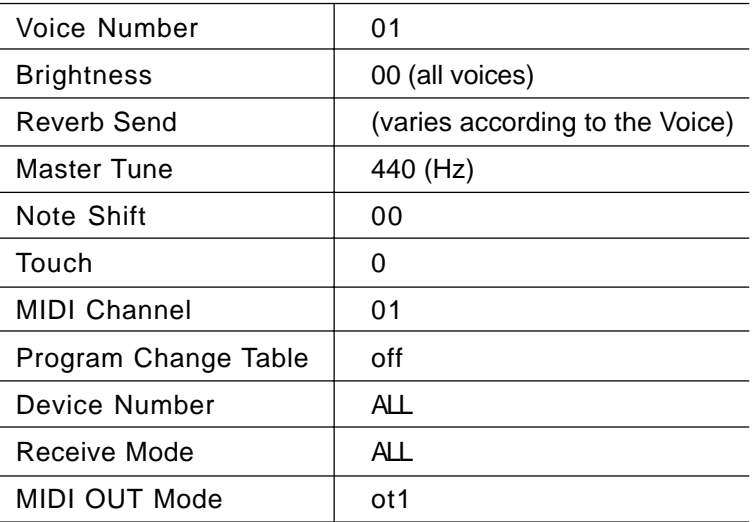

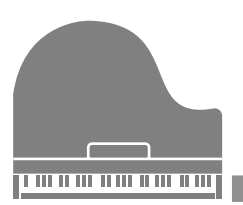

# APPENDIX

# Troubleshooting

Even though the P50-m is exceptionally easy to use, it may occasionally not function as you expect it to. If that happens, check the possible problems and solutions below before assuming that the instrument is faulty.

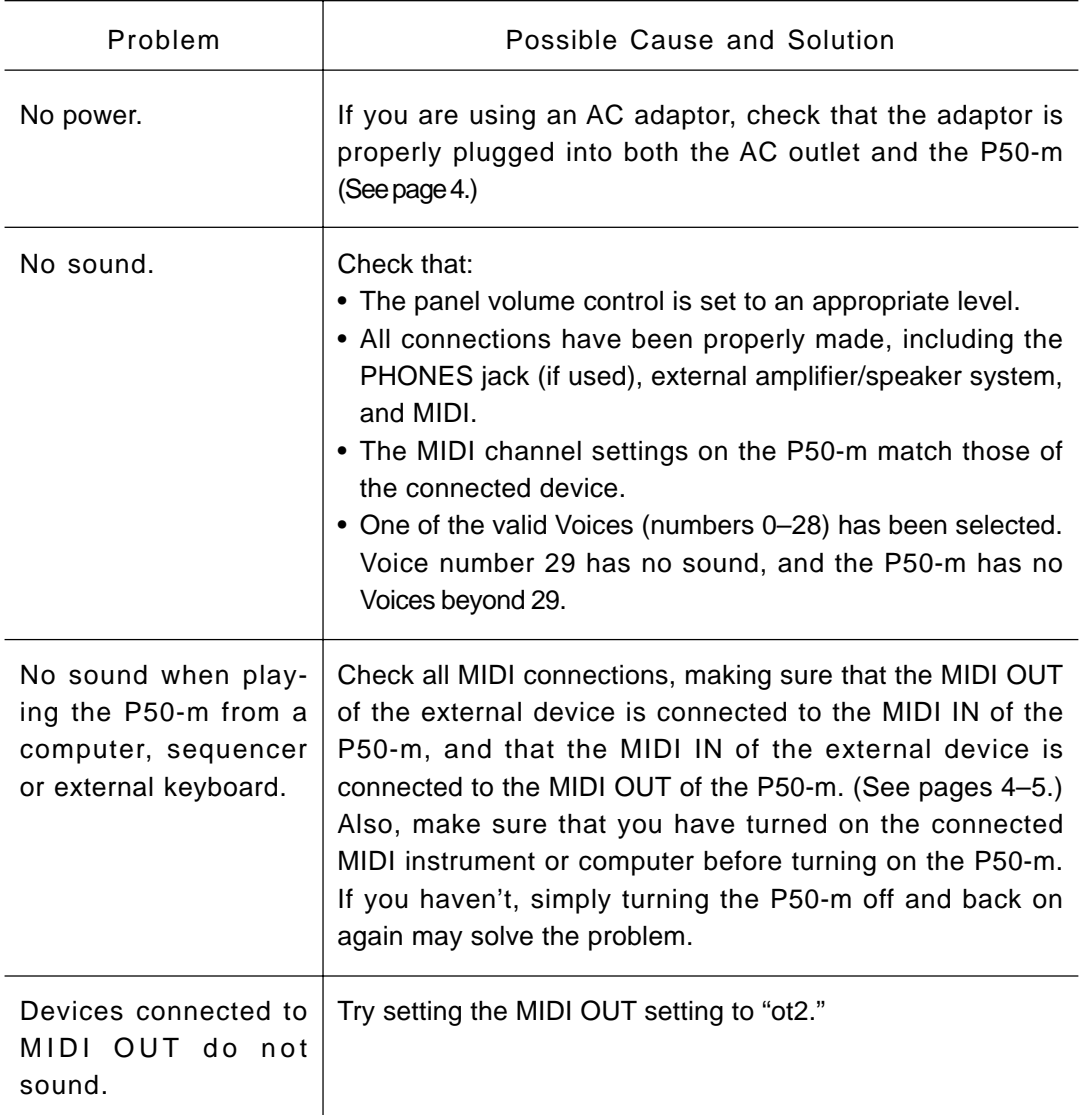

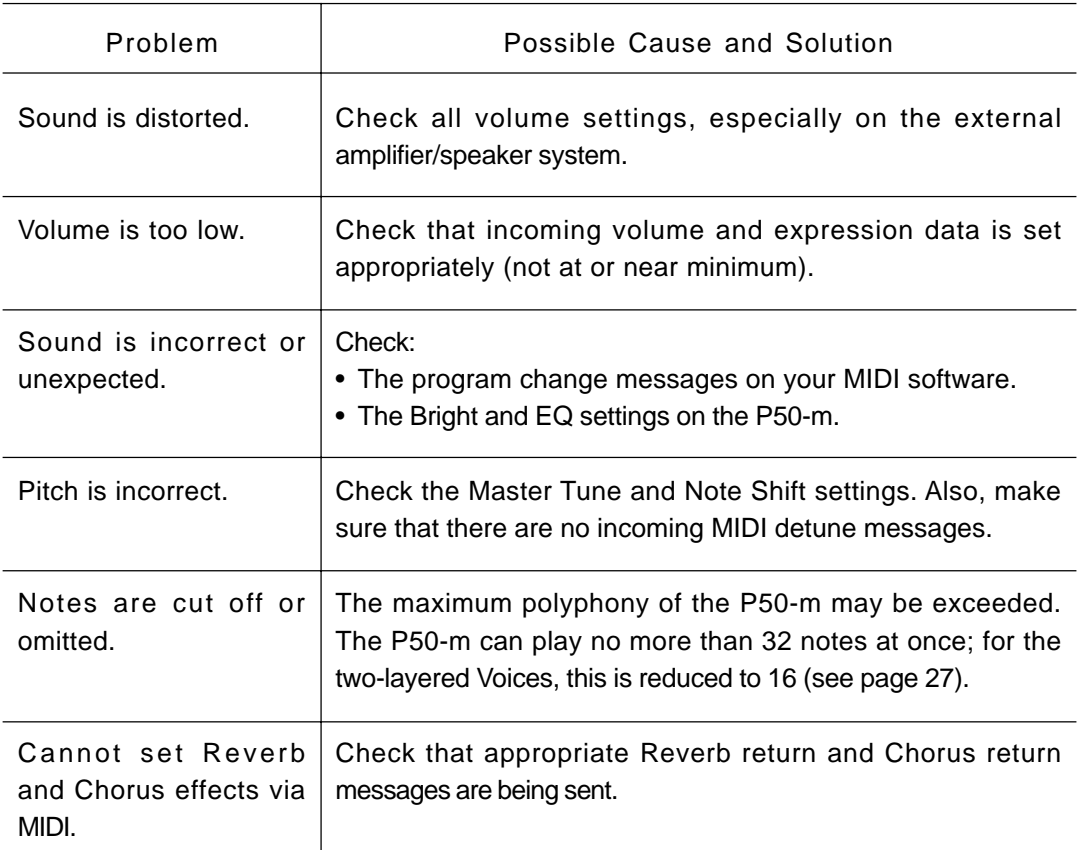

 $\sqrt{24}$ 

# Error Messages

## Er1

The battery voltage (for internal memory backup) may be too low. Bring the unit to your local Yamaha dealer or any other autorized Yamaha service personnel.

## Er<sub>2</sub>

The address of the received System Exclusive message is incorrect. Check the address and try transmitting again.

## E<sub>r3</sub>

The data of the received System Exclusive message is incorrect. Check the data (as to whether it requires an MSB or LSB header) and try transmitting again.

## E<sub>r</sub>4

The data size of the received System Exclusive message is incorrect. Check the size of the message and try transmitting again.

## Er<sub>5</sub>

The checksum of the received System Exclusive message is incorrect. Check the checksum of the message and try transmitting again.

# Specifications

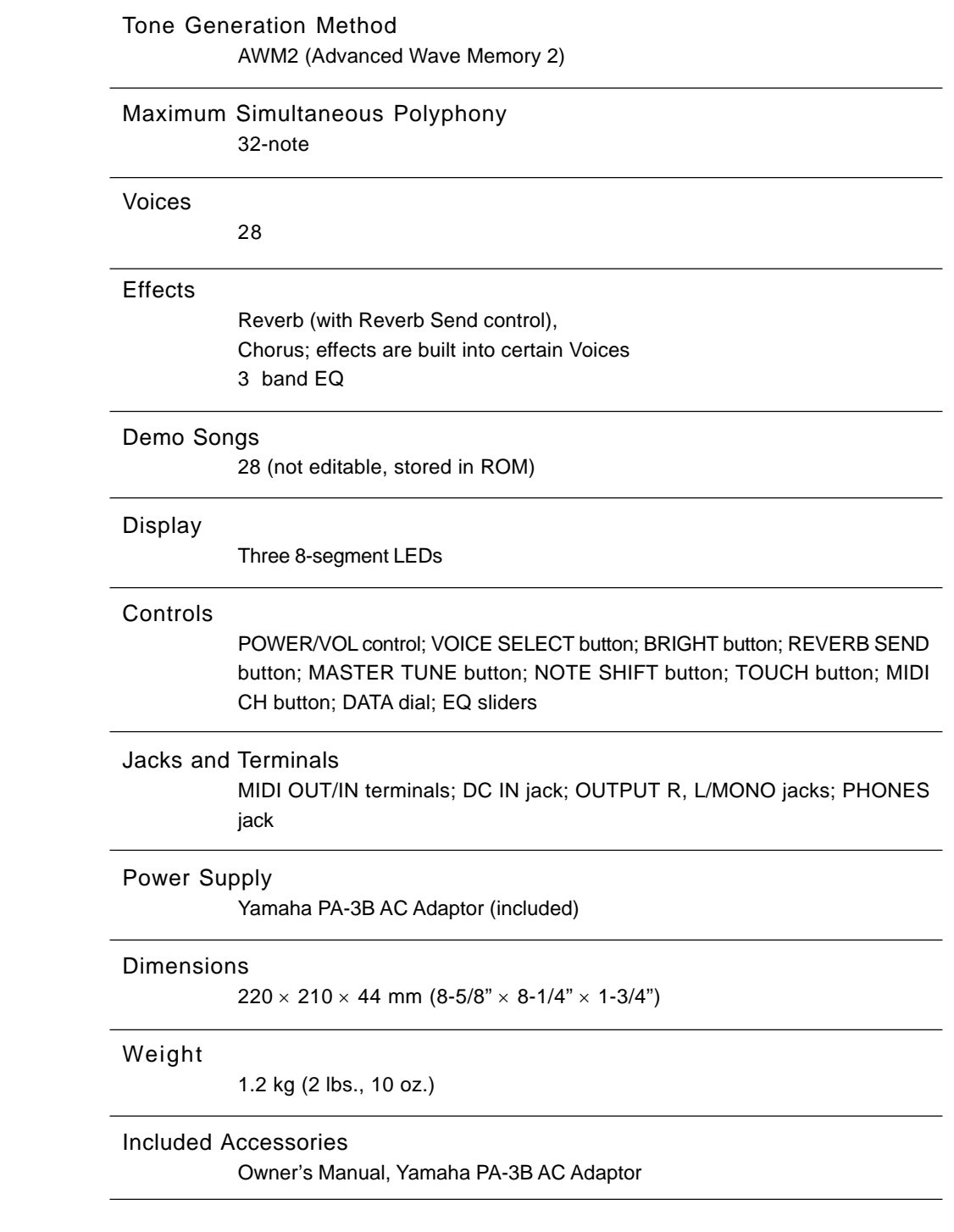

# Index

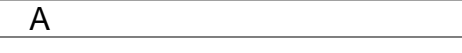

All Demo Play mode ............................ 7–8

## B

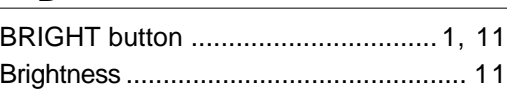

## $\overline{C}$

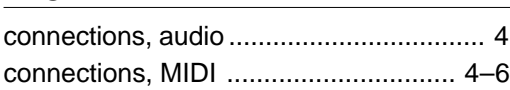

## D

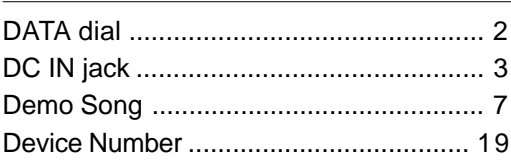

## E

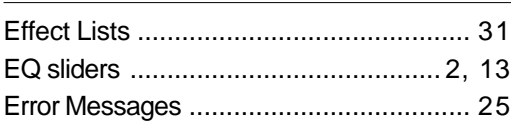

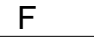

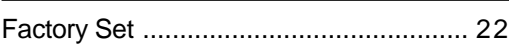

## M

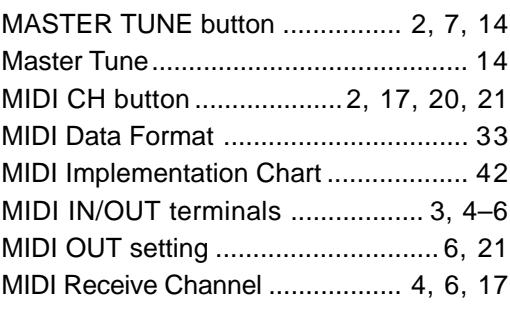

## N

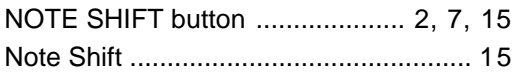

## $\overline{O}$

OUTPUT R, L/MONO jacks ........... 3, 4–5

## $\overline{P}$

 $\overline{a}$ 

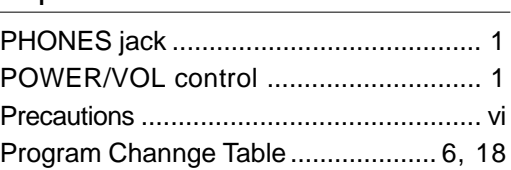

## R

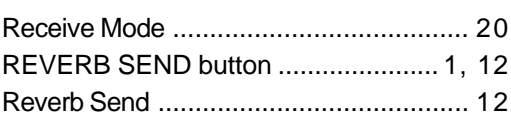

## S

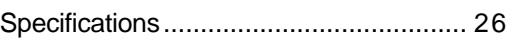

## T

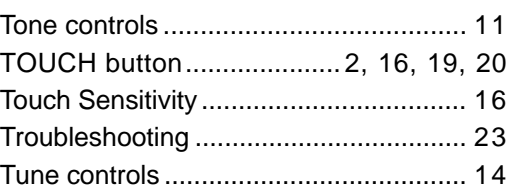

## $\overline{U}$

Utility controls ....................................... 16

## $\overline{\vee}$

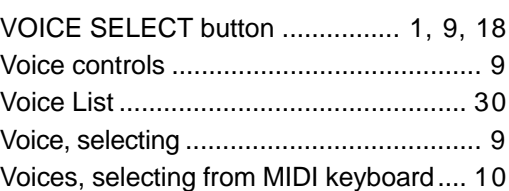

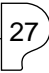

 $\bullet$  $\hat{\mathbf{L}}$ 

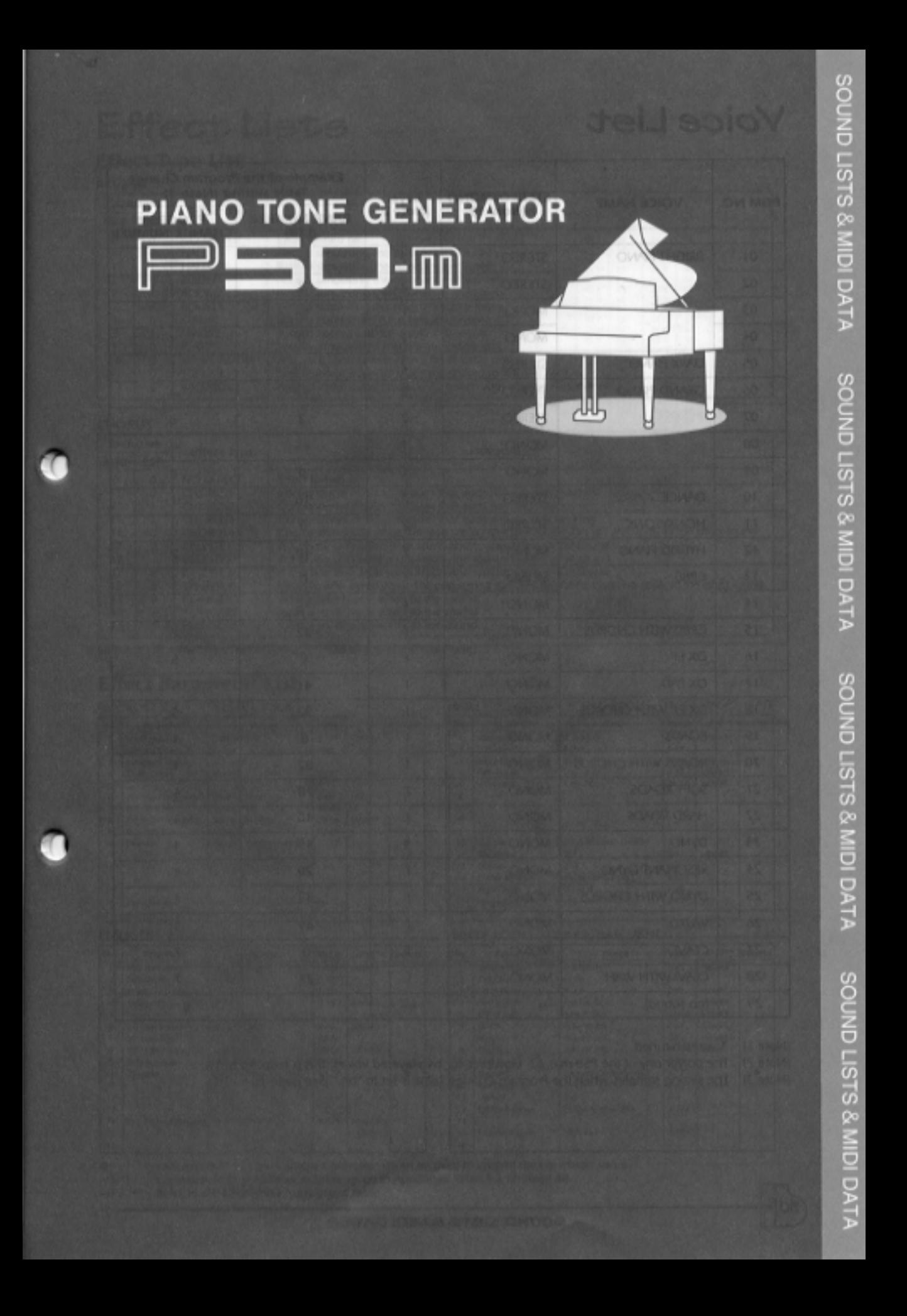

# Voice List

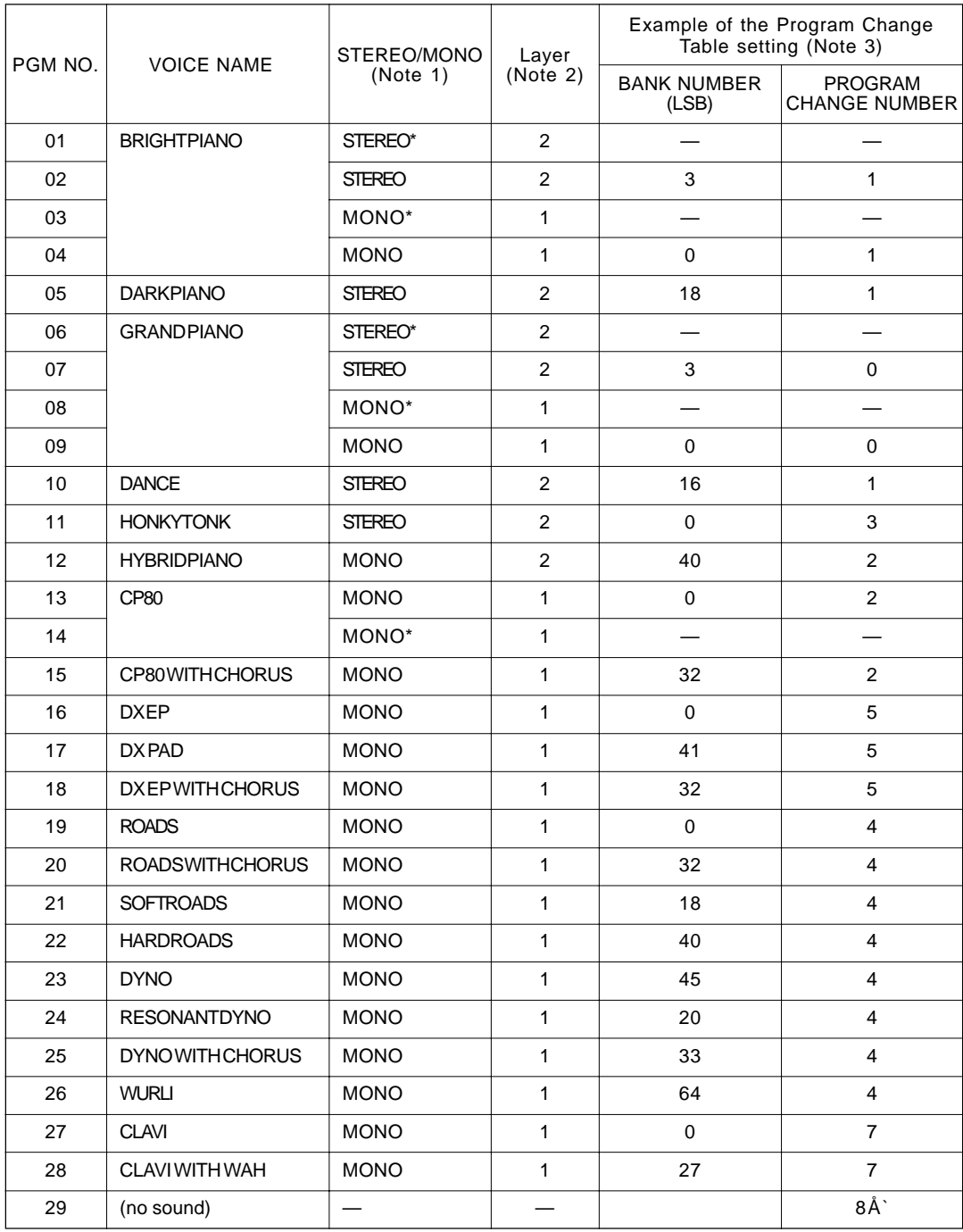

(Note 1) \*: stretch-tuned

(Note 2) The polyphony of the P50-m is 32. However, for two-layered voices, this is reduced to 16.

(Note 3) The setting samples when the Program Change Table is set to "on." (See page 18.)

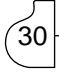

# Effect Lists

## Effect Type List

## REVERB

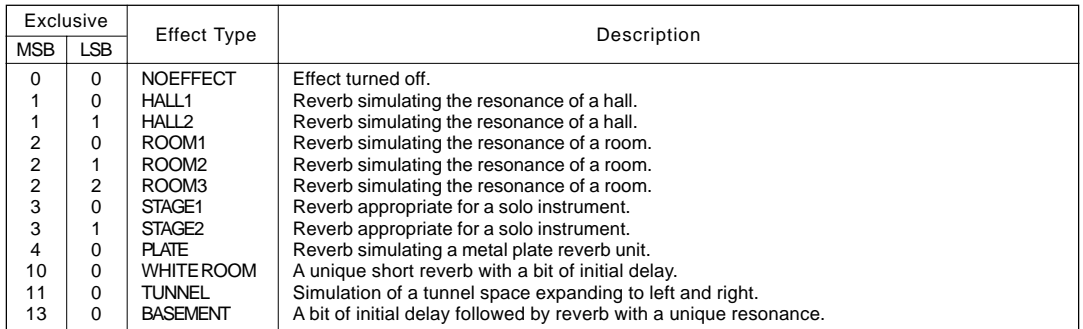

### **CHORUS**

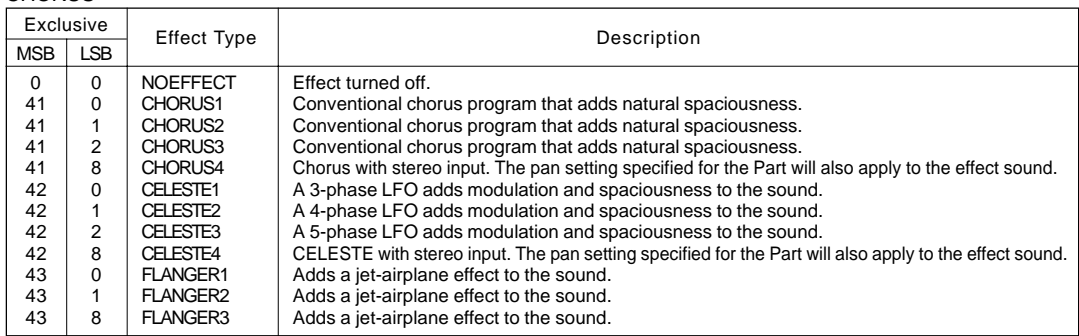

MSB and LSB values are in hexadecimal. \*LSB=0 selects the basic type.

## Effect Parameter List

CHORUS1,2,3,4, CELESTE1,2,3,4

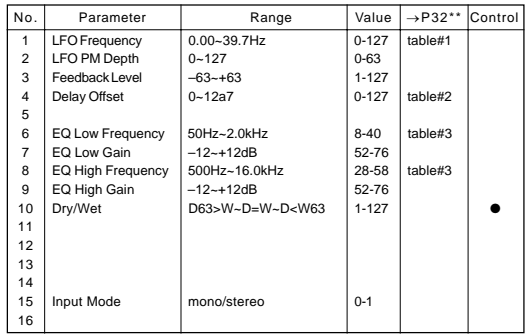

### FLANGER1,2,3

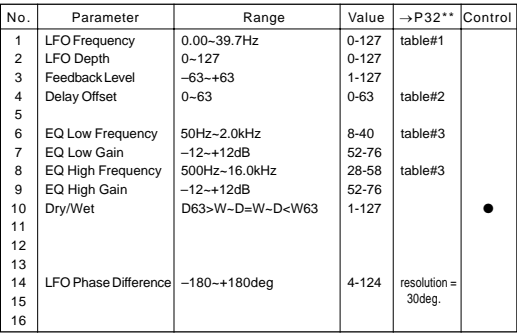

### HALL1,HALL2, ROOM1,ROOM2,ROOM3, STAGE1,STAGE2, PLATE

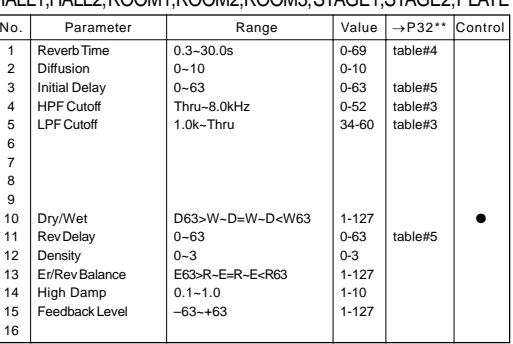

### WHITE ROOM, TUNNEL, BASEMENT

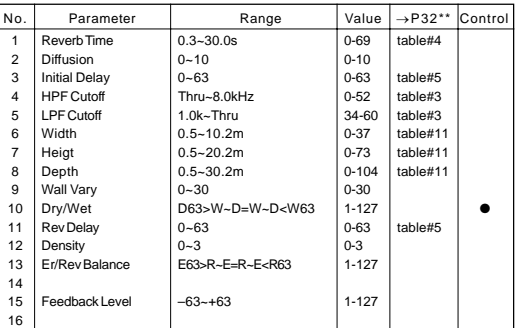

●: Indicates that AC1 (Assignable Controller 1) can be used to control the parameter value.<br>No.\*: Corresponds to parameter number given in Appended Table 1-3 on page 38.

No.\*: Corresponds to parameter number given in Appended Table 1-3 on page 38. →P32\*\*: Refer to the Effect-Data Assignment Table.

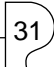

## Effect-Data Assignment Table

## table#1

#### $t = 2$

table#5

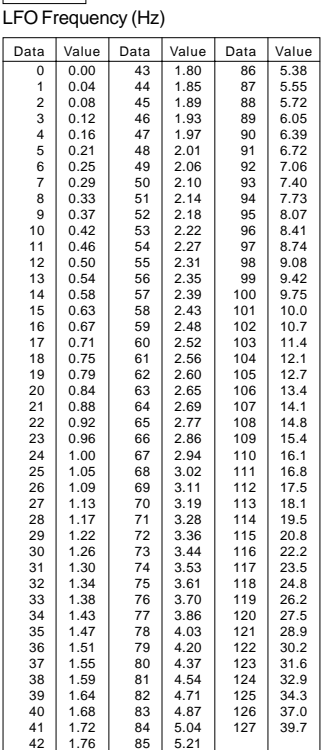

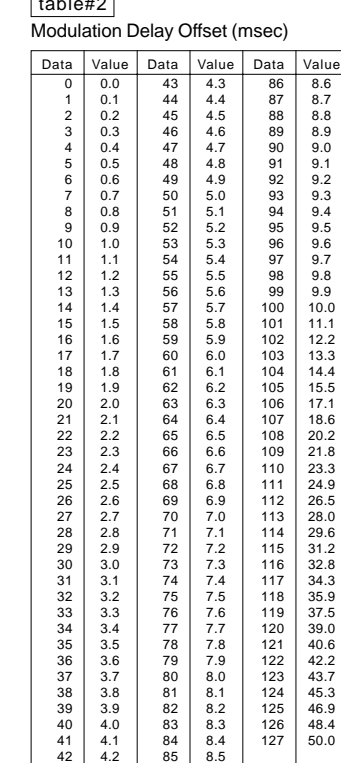

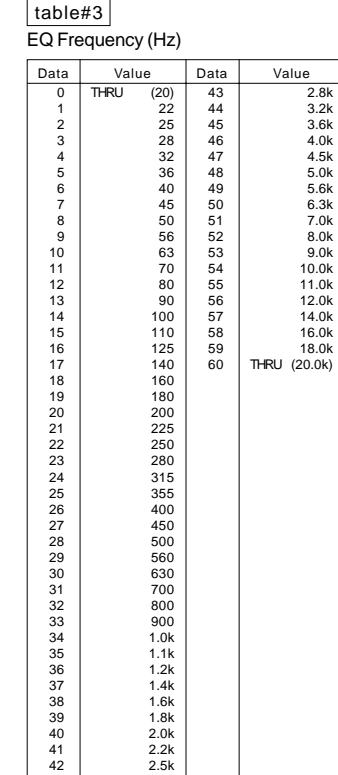

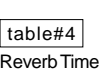

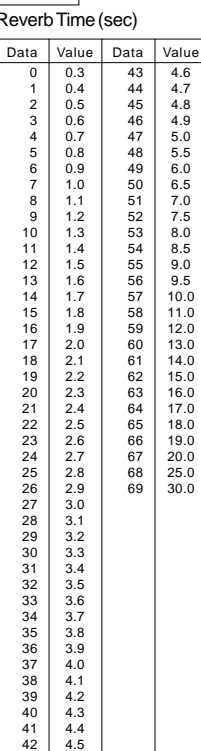

32

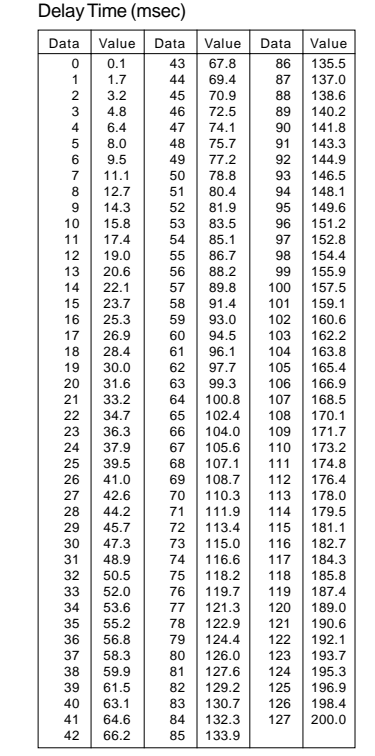

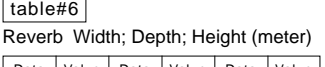

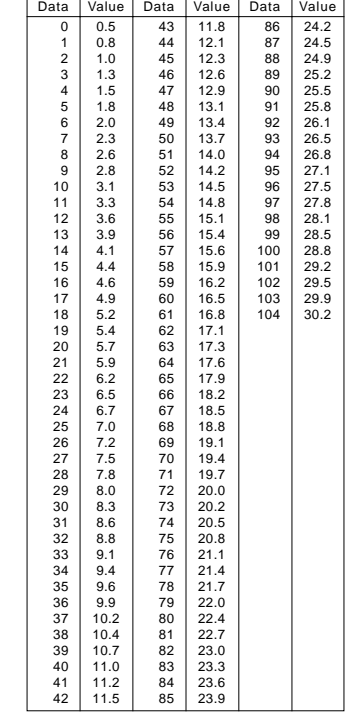

## MIDI Data Format

### **1. Channel voice messages**

#### **1.1 Note Off**

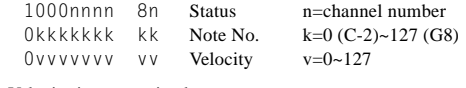

Velocity is not received. Not received when the Part Parameter setting Rcv NOTE MESSAGE = OFF.

#### **1.2 Note On / Note Off**

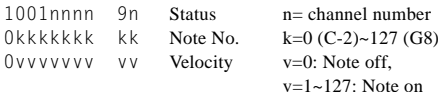

Velocity is received only for Note On.

Not received when the Part Parameter setting Rcv NOTE MESSAGE = OFF.

#### **1.3 Polyphonic Aftertouch**

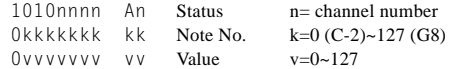

With the default settings, has no function.

Polyphonic Aftertouch is not received when the Part Parameter setting Rcv POLYPHONIC AFTER TOUCH = OFF.

The effect will apply only to the range of note numbers 36~97.

#### **1.4 Control Changes**

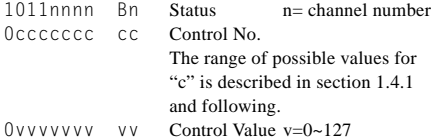

Control Changes are not received when the Part Parameter setting Rcv CONTROL CHANGE = OFF.

#### **1.4.1 Bank Select**

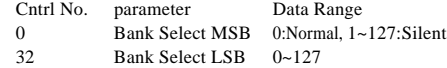

Bank Select messages are not received when PROGRAM CHANGE TABLE = OFF, and Rcv BANK SELECT = OFF. Bank Select processing is suspended until a Program Change message is received.

#### **1.4.2 Modulation**

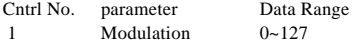

Modulation is not received if the Part Parameter setting Rcv MODULATION = OFF.

#### **1.4.3 Portamento Time**

Cntrl No. parameter Data Range 5 Portamento Time 0~127

1.4.9 When Portamento = ON, this adjusts the speed of the pitch change.

A value of 0 is the shortest portamento time, and 127 is the longest portamento time.

### **1.4.4 Data Entry**

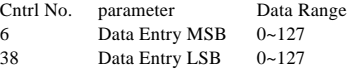

Used to set the value of the parameter specified by RPN and NRPN.

#### **1.4.5 Main Volume**

Cntrl No. parameter Data Range 7 Main Volume  $0 \sim 127$ 

Volume is not received when the Part Parameter setting Rcv VOLUME = OFF.

### **1.4.6 Pan**

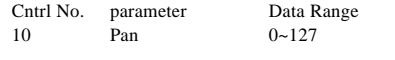

0 is left, 127 is right. Pan is not received when the Part Parameter setting Rcv  $PAN = OFF.$ 

#### **1.4.7 Expression**

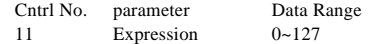

Expression is not received when the Part Parameter setting Rcv EXPRESSION = OFF.

#### **1.4.8 Hold1**

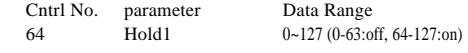

Hold1 is not received when the Part Parameter setting Rcv  $HOLDI = OFF$ 

#### **1.4.9 Portamento**

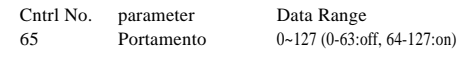

Portamento is not received when the Part Parameter setting Rcv PORTAMENTO = OFF.

#### **1.4.10 Sostenuto**

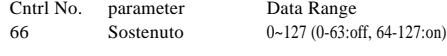

Sostenuto is not received when the Part Parameter setting Rcv SOSTENUTO = OFF.

#### **1.4.11 Soft Pedal**

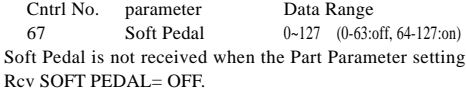

### **1.4.12 Harmonic Content**

Cntrl No. parameter Data Range 71 Harmonic Content 0~127 (0:-64, 64:+0, 127:+63)

This parameter adjusts the resonance specified by the voice. Since it is a relative change parameter, it produces a boost or cut relative to a mid-point of 64. Higher values will produce a more distinctive sound.

Depending on the voice, the effective range of this parameter may be narrower than the range that can be set.

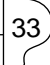

#### **1.4.13 Release Time**

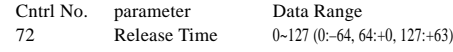

This adjusts the Envelope Release Time specified by the voice. Since it is a relative change parameter, it produces an increase or decrease relative to a mid-point of 64.

#### **1.4.14 Attack Time**

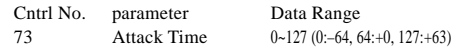

This parameter adjusts the Envelope Attack Time specified by the voice. Since it is a relative change parameter, it produces an increase or decrease relative to a mid-point of 64.

#### **1.4.15 Brightness**

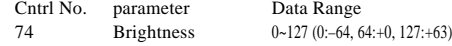

This parameter adjusts the Cutoff Frequency specified by the voice. Since it is a relative change parameter, it produces an increase or decrease relative to a mid-point of 64. Decreasing the value will make the sound more mellow.

For some voices, the effective range may be narrower than the range of settings.

Since this parameter is remembered for each voice, the Brightness value is stored for the currently selected voice number, and when you change the voice number the Brightness value will also change.

Since the Brightness which can be adjusted from the panel is an absolute adjustment, it will not match the value set using this parameter.

When a Brightness value of  $64(+0)$  is received, the value indicated on the panel will be the ideal value for the currently selected voice.

#### **1.4.16 Portamento Control**

Cntrl No. parameter Data Range 84 Portamento Control 0~127

When transmitting Portamento Control, you specify a currently-sounding Note On key.

The value 0~127 specifies the Portamento Source Key number. When Portamento Control is received, the currently sounding note will change at a Portamento Time of 0 to the key of the Note On that is received next on the same channel. This is received even if Rcv PORTAMENTO = OFF.

#### **1.4.17 Effect1 Depth (Reverb Send Level)**

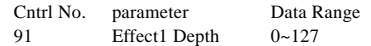

This sets the send level to the Reverb effect.

Since this parameter is remembered independently for each voice, the Reverb Send Level value of the currently selected voice number will be stored, and when the voice number is changed the Reverb Send Level value will also change.

#### **1.4.18 Effect3 Depth ( Chorus Send Level )**

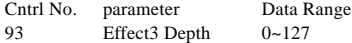

This sets the send level to the Chorus effect. When the voice number is changed, this will change to the value that is preset for each voice number.

### **1.4.19 Data Increment/Decrement (for RPN)**

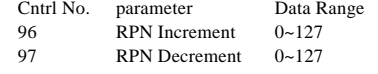

The data bytes are ignored.

## 34

These messages increment/decrement the MSB values of Pitch Bend Sensitivity, Fine Tune, or Coarse Tune in steps of 1. When the value being incremented/decremented reaches is maximum/minimum value, further change will not occur. (Nor will incrementing Fine Tune to the maximum value cause the Coarse Tune to be incremented, etc.)

#### **1.4.20 NRPN (Non-registered Parameter Numbers)**

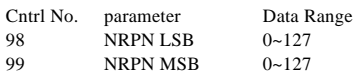

NRPN is not received if the Part Parameter setting Rcv  $NRPN = OFF$ 

First transmit the NRPN MSB and NRPN LSB to specify the parameter which is to be controlled, then specify the parameter which is to be controlled, and then use Data Entry to set the value of the specified parameter.

Now the next NRPN can be received.

### NRPN Data entry

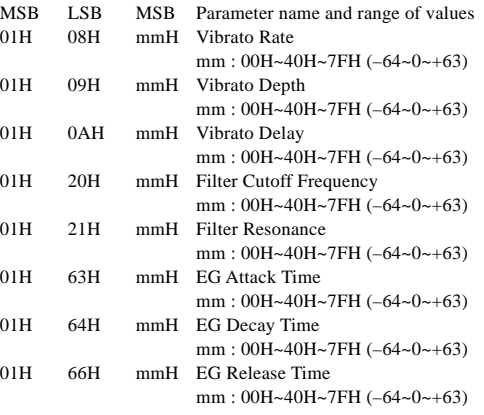

#### **1.4.21 RPN (Registered Parameter Numbers)**

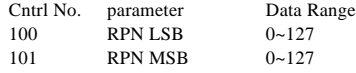

Default:LSB=127, MSB=127 This is not received by a Part if its Part Parameter setting  $R_{CV}$  RPN  $-$  OFF.

The next RPN can be received.

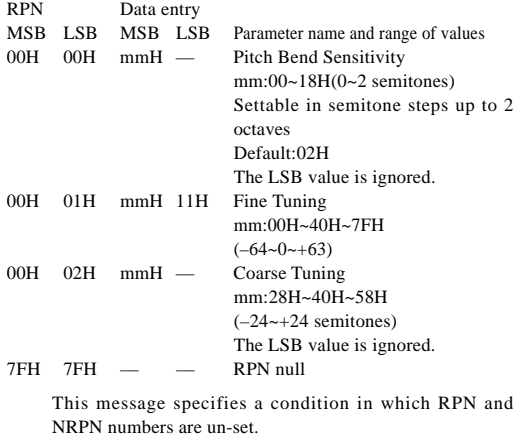

Values of internal settings will not change.

#### **1.5 Program Change**

1100nnnn Cn Status n= channel number 0ppppppp pp Program No. p=0~127

Program Change messages are not received when the Part Parameter setting Rcv PROGRAM CHANGE = OFF. When MIDI PROGRAM CHANGE TABLE = OFF, values other than 0~28 are ignored.

#### **1.6 Channel Aftertouch**

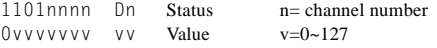

With the default settings, this has no function. Channel Aftertouch messages are not received when the Part Parameter setting Rcv CHANNEL AFTER TOUCH = OFF.

### **1.7 Pitch Bend Change**

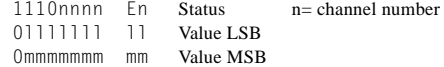

Pitch Bend Change messages are not received when the Part Parameter setting Rcv PITCH BEND CHANGE = OFF.

### **2. Channel Mode Messages**

### **2.1 All Sound Off**

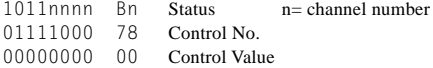

All sounding notes on the corresponding channel will be silenced.

However the status of channel messages such as Note On and Hold On will be maintained.

### **2.2 Reset All Controllers**

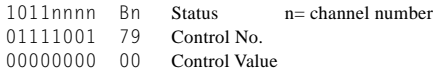

The values of the following controllers will change.

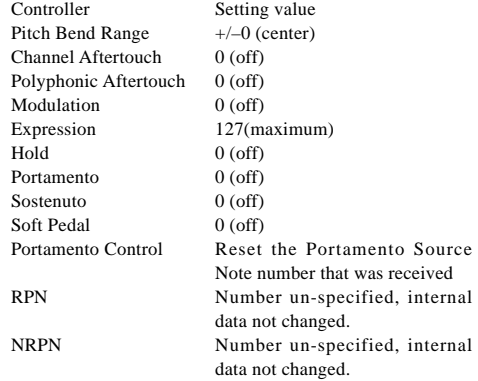

#### **2.3 All Note Off**

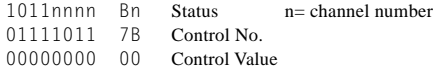

All notes of the corresponding channel that are currently on will be turned off. However if Hold1 or Sostenuto are on, the sound will con-

tinue until these are off.

### **2.4 Omni Off**

1011nnnn Bn Status n= channel number 01111100 7C Control No. 00000000 00 Control Value

This performs the same processing as when All Note Off is received.

## **2.5 Omni On**<br>1011nnr

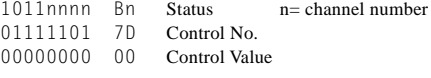

This performs the same processing as when All Note Off is received.

#### **2.6 Mono**

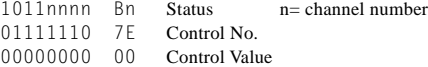

This performs the same processing as when All Sound Off is received, and if the 3rd byte (the mono number) is in the range 0~16, sets the instrument to Mode 4 (m=1).

#### **2.7 Poly**

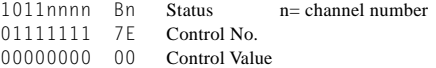

This performs the same processing as when All Sound Off is received, and sets the instrument to Mode 3.

### **3. System Exclusive Messages**

### **3.1 Parameter Changes**

This instrument receives the following parameter changes.

[ UNIVERSAL REALTIME MESSAGE ]

1) Master Volume

#### [ UNIVERSAL NON REALTIME MESSAGE ]

- 1) General MIDI Mode On
- [ XG NATIVE ]
	- 1) XG System on
	- 2) XG System Data parameter change
	- 3) Multi Effect1 Data parameter change
	- 4) Part Data parameter change
- [ P50-m NATIVE ]
	- 1) P50-m System data parameter change
	- 2) Remote switch
- [ Other ]

1) Master tuning

### **3.1.1 Universal Realtime Messages**

3.1.1.1 Master Volume

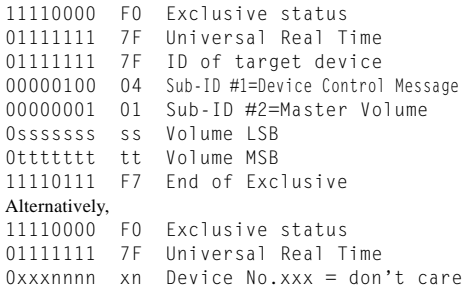

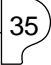

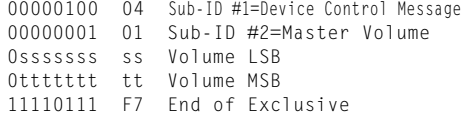

When this is received, the Volume MSB will be reflected in the System Parameter MASTER VOLUME setting.

#### **3.1.2 Universal Non-realtime Messages**

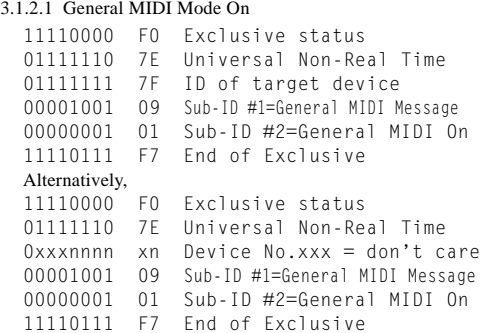

This is not received when Rcv GM EXCLUSIVE = OFF. This is not received when MIDI PROGRAM CHANGE TABLE  $=$  OFF.

When an On message is received, the controller values will be reset, and the voice number will be 09.REVERB and CHORUS settings will be the settings of voice number 09.

#### **3.1.3 XG Native Parameter Changes**

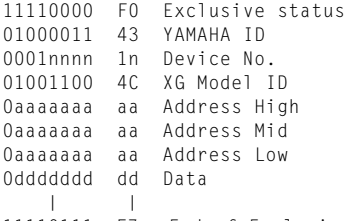

11110111 F7 End of Exclusive

Parameters with a Data Size of 2 or 4 transmit data of the corresponding size.

### 3.1.3.1 XG Sytem On

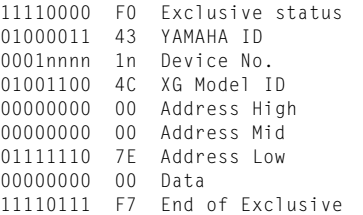

This is not received when MIDI PROGRAM CHANGE  $TABLE = OFF$ 

When an On message is received, the controller values will be reset, and the voice number will be 09. REVERB and CHORUS settings will be the settings of

voice number 09.

3.1.3.2 XG System Data parameter change Refer to tables <1-1> and <1-2>.

3.1.3.3 Multi Effect1 Data parameter change Refer to tables <1-1> and <1-3>.

## 36

3.1.3.4 Part Data parameter change Refer to tables  $<1-1$  and  $<1-4$ .

#### **3.1.4 P50-m Native Parameter Changes**

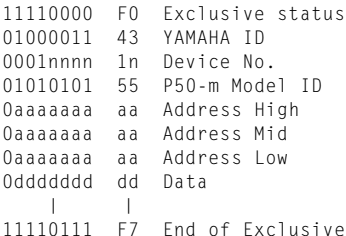

Parameters with a Data Size of 2 or 4 transmit the corresponding amount of data.

3.1.4.1 P50-m System Data parameter change Refer to tables  $\langle 2-1 \rangle$  and  $\langle 2-2 \rangle$ .

3.1.4.2 Remote Switch

Refer to tables  $\langle 2-1 \rangle$  and  $\langle 2-3 \rangle$ .

#### **3.1.5 Other parameter changes**

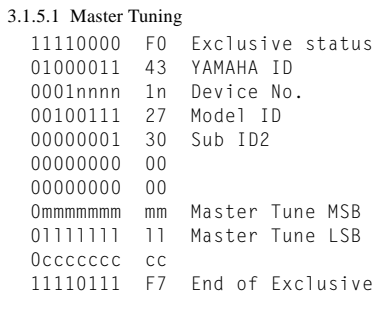

This message modifies the pitch of all channels at once.

### **3.2 Bulk Dump**

This instrument receives the following bulk data.

- [ XG NATIVE ]
	- 1) XG System Data
	- 2) Multi Effect1 Data
	- 3) Part Data
- [ P50-m NATIVE ]

1) P50-m System data

#### **3.2.1 XG Native Bulk Dump**

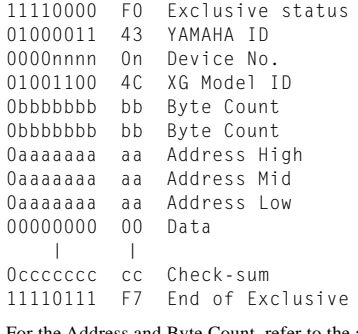

For the Address and Byte Count, refer to the accompanying tables.

Check sum is the value which produces a lower 7 bits of zero when the Start Address, Byte Count, and Check-sum itself are added.

513 bytes or more shall not be received at one time. Thus, if a dump request for 513 bytes or more is received, the data must be divided into packets of 512 bytes or less, and the packets transmitted with an appropriate time interval (120 msec or more).

3.2.1.1 XG System Data bulk dump Refer to tables  $<1-1>$  and  $<1-2>$ .

3.2.1.2 Multi Effect1 Data bulk dump Refer to tables <1-1> and <1-3>.

3.2.1.3 Part Data bulk dump

Refer to tables <1-1> and <1-4>.

### **3.2.2 P50-m Native bulk dump**

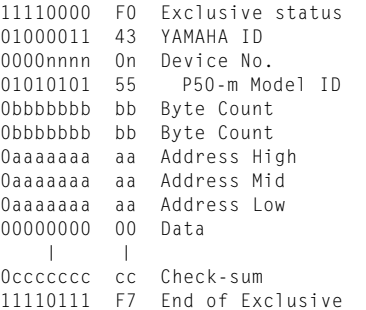

For the Address and Byte Count, refer to the accompanying tables.

Check sum is the value which produces a lower 7 bits of zero when the Start Address, Byte Count, and Check-sum itself are added.

513 bytes or more shall not be received at one time. Thus, if a dump request for 513 bytes or more is received, the data must be divided into packets of 512 bytes or less, and the packets transmitted with an appropriate time interval (120 msec or more).

3.2.2.1 P50-m System Data bulk dump Refer to tables  $<2-1$  and  $<2-2$ .

### **4. Realtime Messages**

#### **4.1 Active Sensing**

Once FE has been received, failure to receive subsequent MIDI messages for an interval greater than approximately 300 msec will cause

the same processing to be performed as when SOUND OFF, ALL NOTE OFF, and RESET ALL CONTROLLERS are received, and then the instrument will return to the status of not having received FE.

### **5. MIDI thru out**

MIDI data that is received is re-transmitted (thru out) in the following 2 modes.

### **5.1 When MIDI OUT=ot1**

Data received at MIDI IN is re-transmitted (thru out) without change.

#### **5.2 When MIDI OUT=ot2**

Data other than Key ON/OFF messages of the receive channel specified by MIDI CH will be re-transmitted (thru out). However if the Receive Channel is set to ALL, or if the voice number is 29 (Silence), all data will be re-transmitted (thru out) without change.

When the setting is changed from ot1 to ot2, the change is made simply, without performing any management of notes which may be currently on. In some cases this can cause problems; switching the setting to ot2 while notes are on can cause stuck notes on a tone generator connected to MIDI OUT.

### **< Table 1-1>**

Parameter Base Address Model  $ID = 4C$   $[XG]$ 

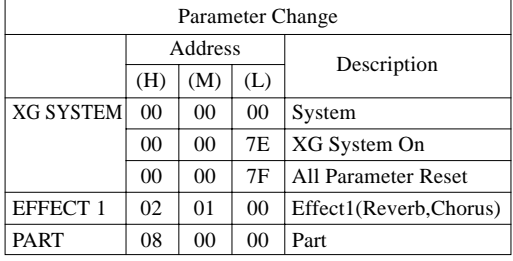

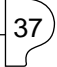

## **< Table 1-2 >**

MIDI Parameter Change table ( SYSTEM ) [XG]

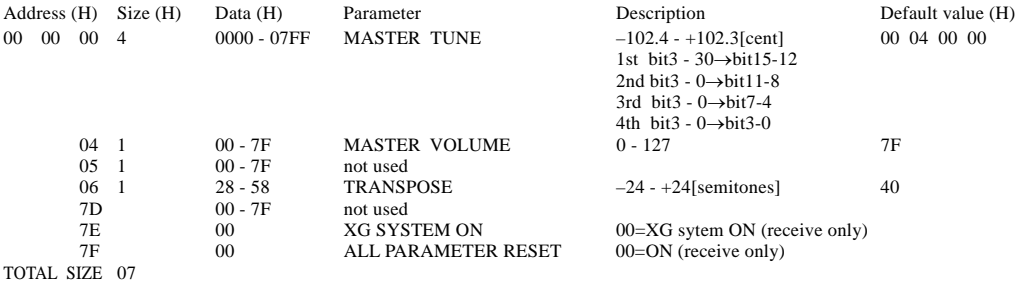

XG SYSTEM ON and ALL PARAMETER RESET are not received when PROGRAM CHANGE TABLE = OFF.

### **< Table 1-3 >**

38

MIDI Parameter Change table ( EFFECT 1) [XG]

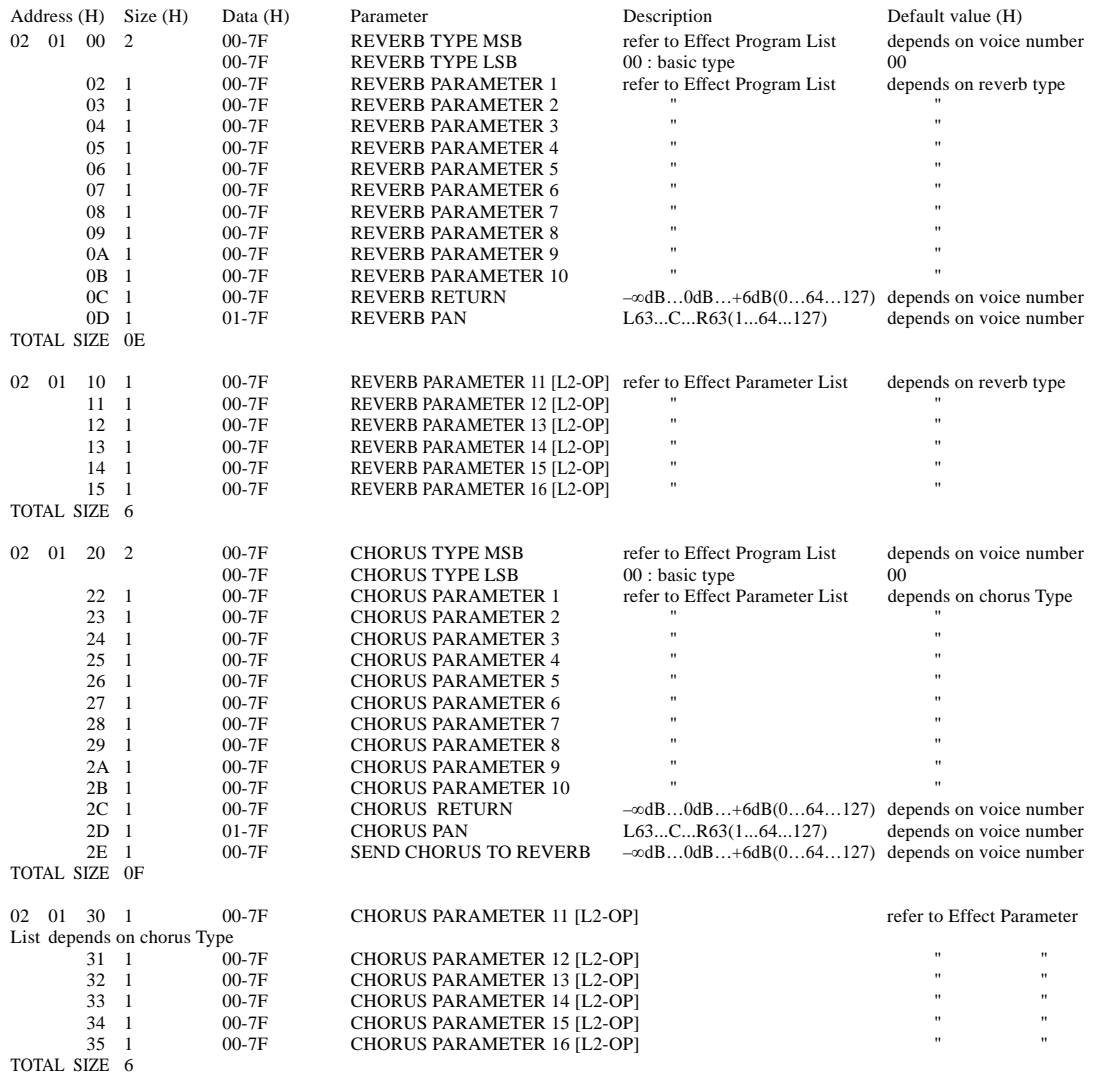

When the voice number is changed, EFFECT 1 will have the value that is preset for the new voice number.

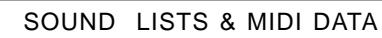

## **< Table 1-4 >**

MIDI Parameter Change table ( PART ) [XG]

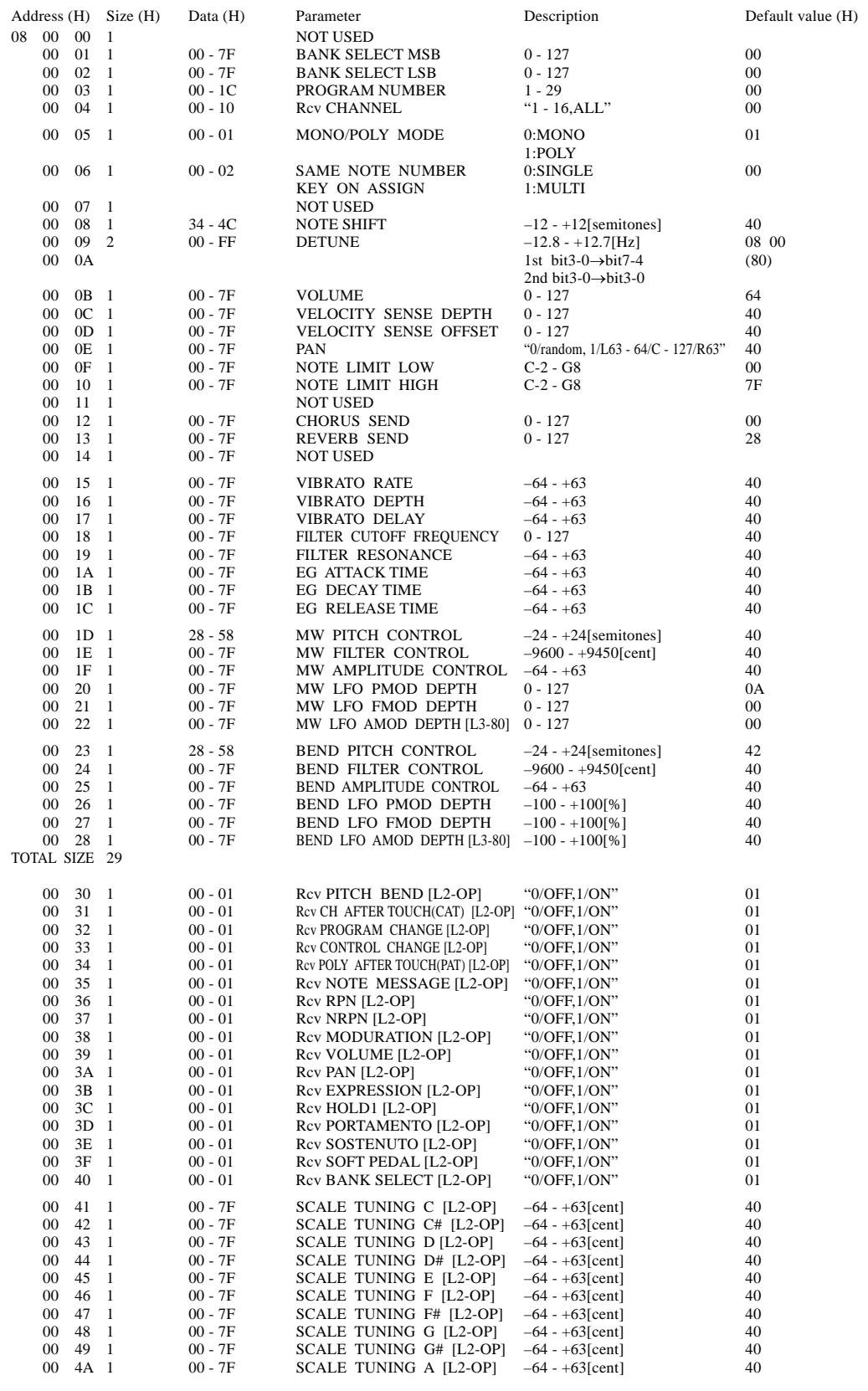

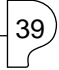

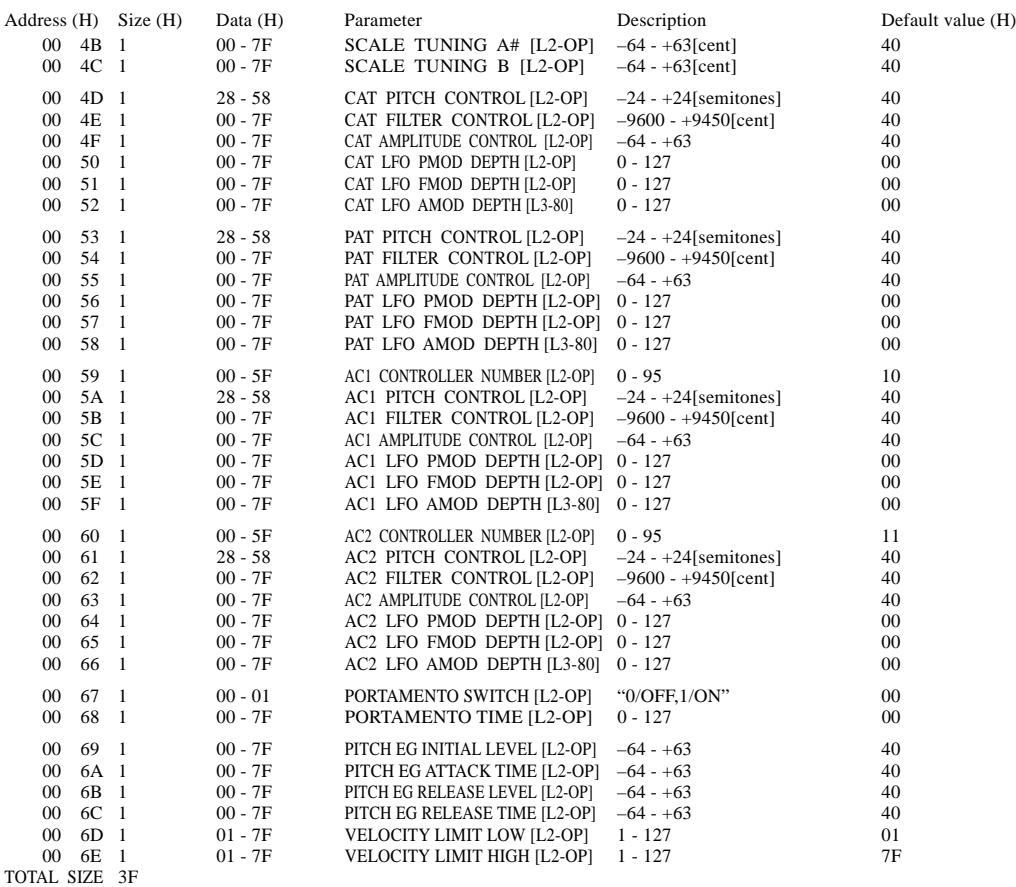

If a Stereo voice is not selected, setting PAN to "random" will produce the same result as "center."

## **< Table 2-1>**

Parameter Base Address Model ID = 55 [P50-m]

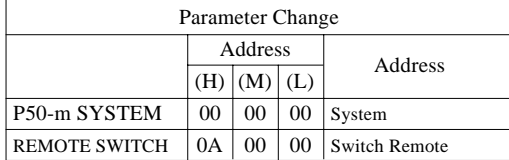

### **< Table 2-2 >**

MIDI Parameter Change table ( SYSTEM ) [P50-m]

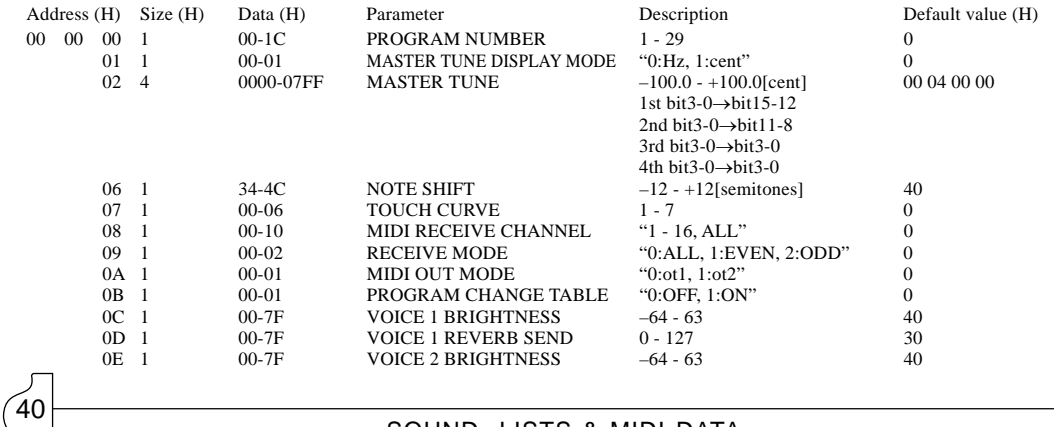

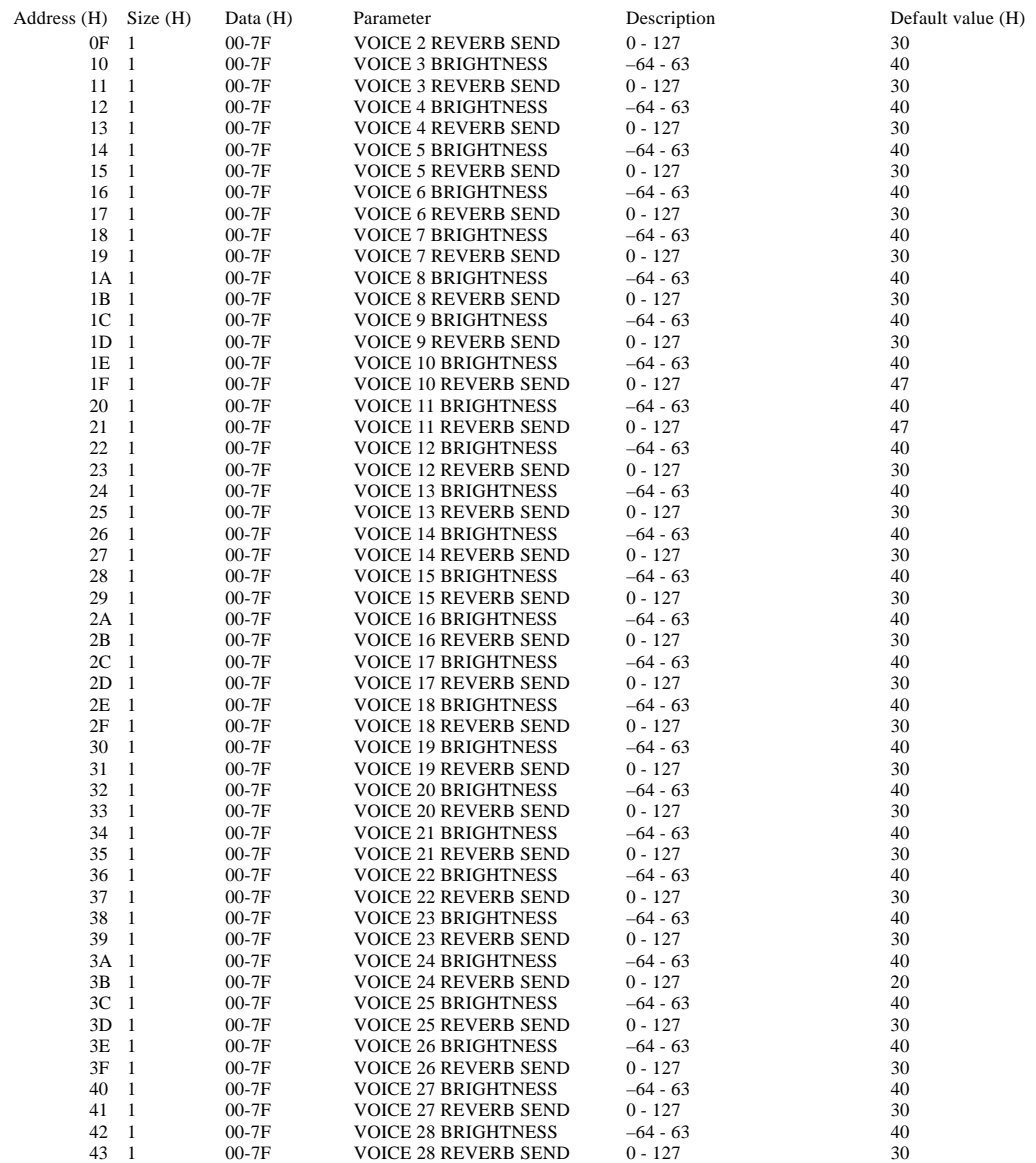

TOTAL SIZE 44

### **< Table 2-3 >**

MIDI Parameter Change table ( REMOTE SWITCH ) [P50-m]

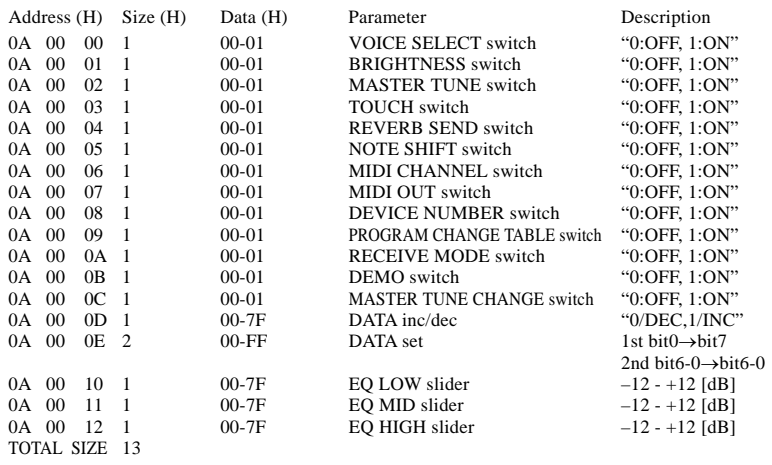

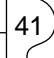

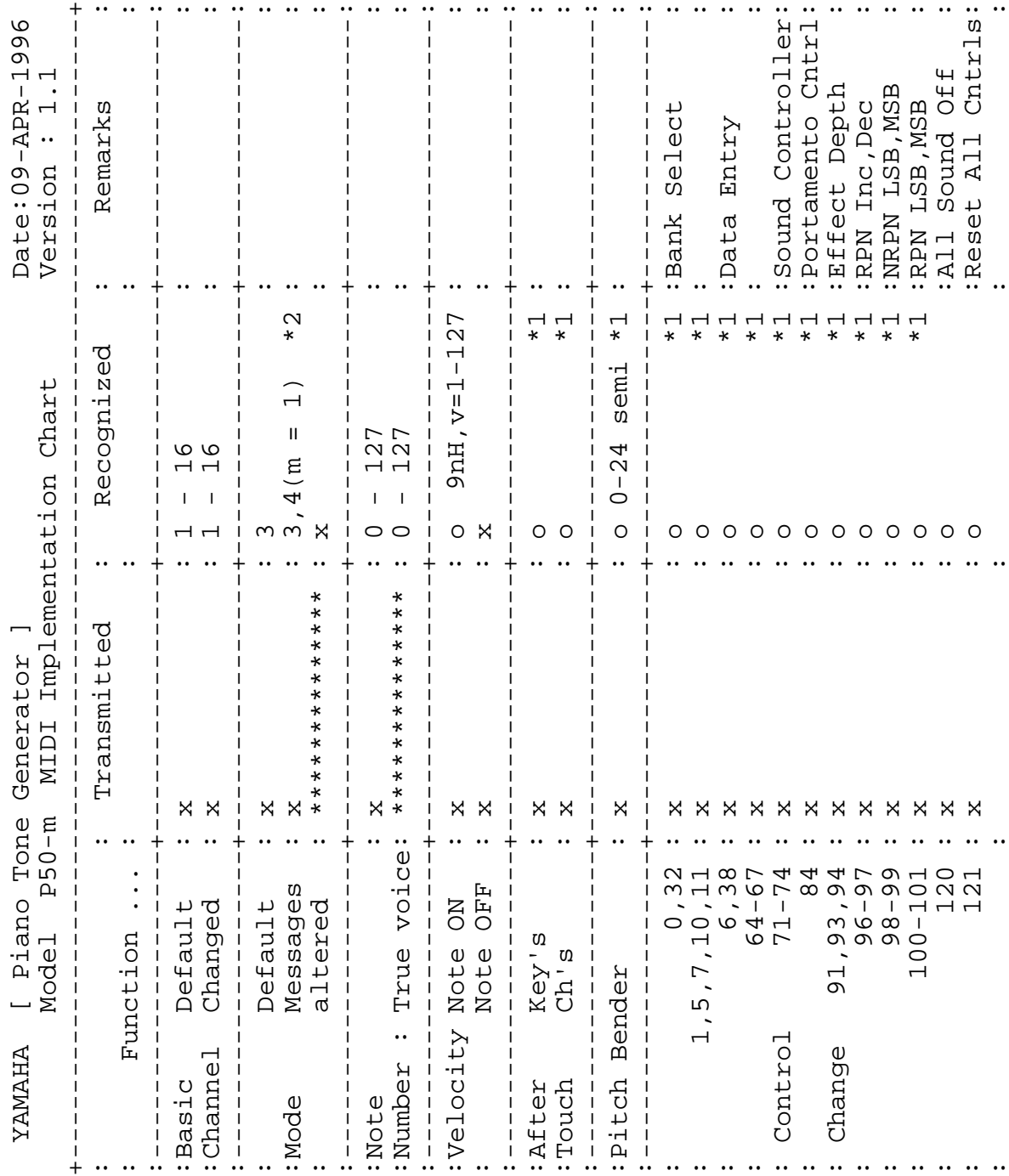

MIDI Implementation Chart

 $(42)$ 

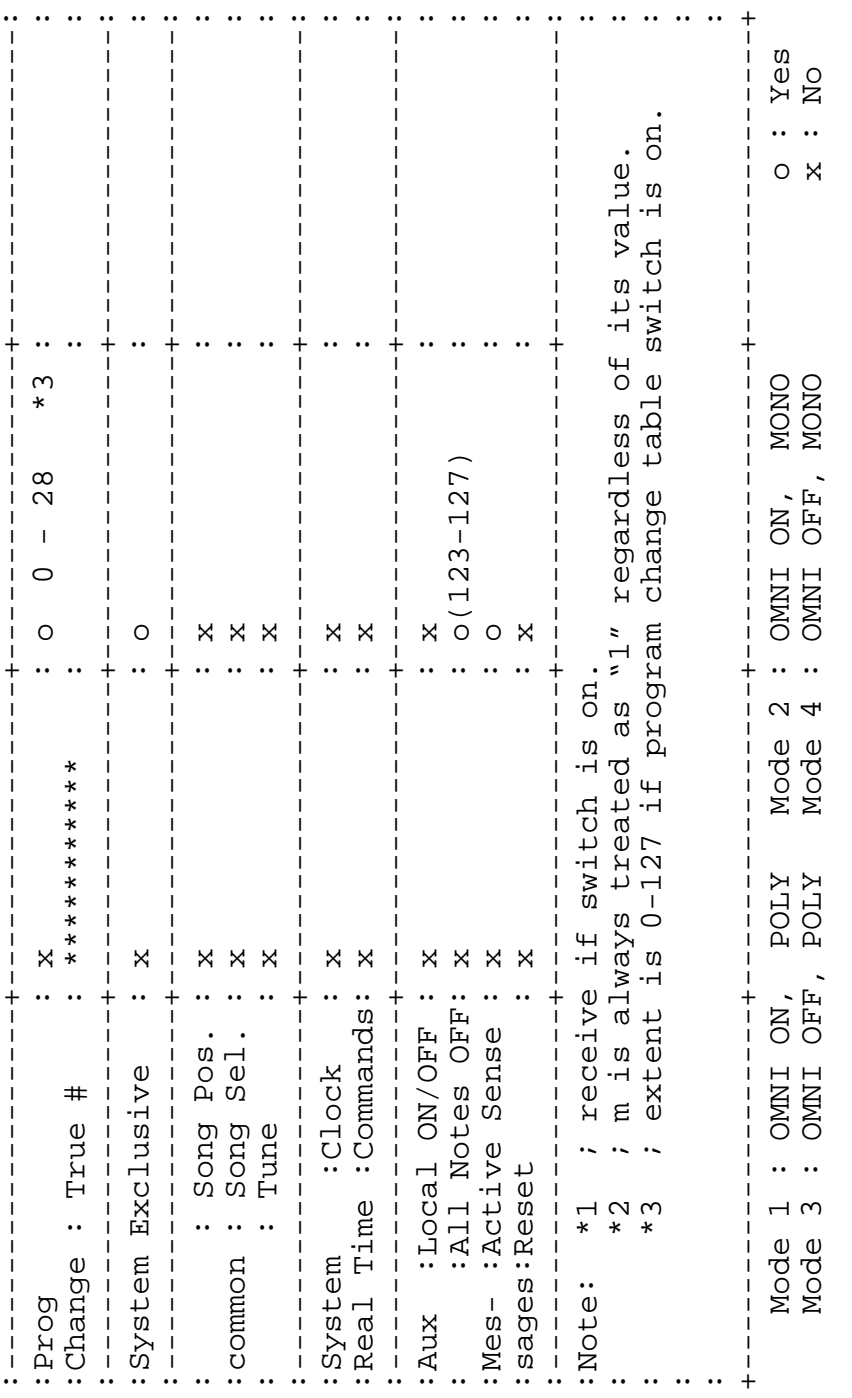

 $\overrightarrow{43}$ 

# **YAMAHA**